## **BAB V**

# **IMPLEMENTASI DAN PENGUJIAN**

### **5.1 HASIL IMPLEMENTASI**

Pada tahap ini penulis mengimplementasikan hasil rancangan yang telah dibuat pada tahap sebelumnya. Implementasi yang dimaksudadalahproses menterjemahkan rancangan menjadi suatu sistem atau perangkat lunak.

#### **5.1.1 Halaman Website Siswa**

1. Halaman Login

Rancangan Halaman *login* ini bertujuan untuk menjaga keamanan data agar program tidak dapat dibuka oleh pengguna yang tidak terdaftar atau tidak memiliki hak untuk masuk kedalam program. Jika user memasukkan data *username* dan *password* secara tepat, maka sistem akan menampilkan *form* menu utama. Adapun hasil rancangan Halaman*login* dapat dilihat pada gambar 5.1 berikut ini Tampilan Halaman *Login.*

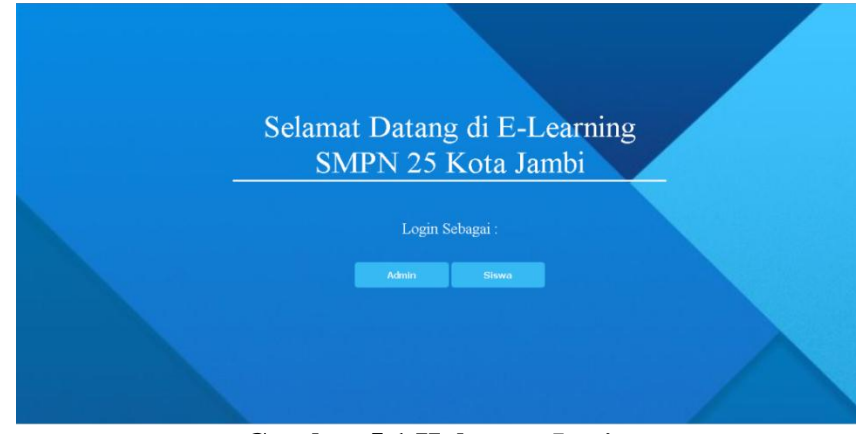

**Gambar 5.1 Halaman** *Login*

2. Halaman Menu Utama

Tampilan menu utama ini merupakan halaman yang akan tampil saat siswa login kedalam web, halam utama ini berisikan menu-menu yang memiliki fungsi masisng-masing. Adapun rancangan Menu Utama dapat dilihat pada gambar 5.2 berikut.

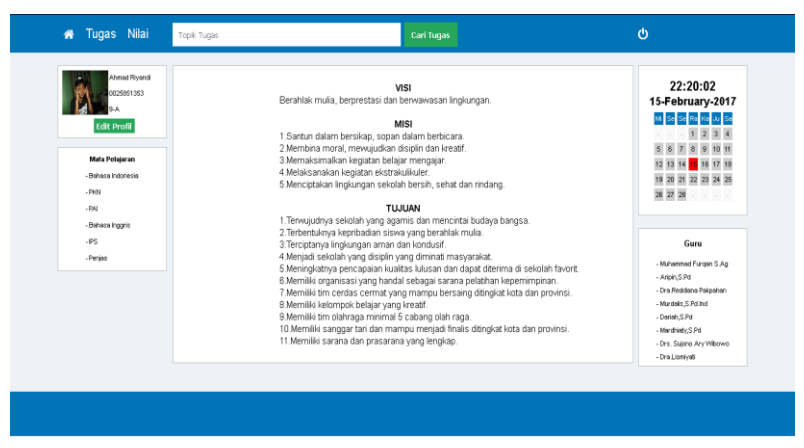

**Gambar 5.2 Halaman Menu Utama**

3. Tampilan Halaman Tugas

Tampilan Halaman Tugas ini berisikan mata pelajaran yang berisikan tugas-tugas yang telah ditambahkan oleh admin ataupun guru, Tampilan Halaman Tugas dapat dilihat pada gambar 5.3 berikut.

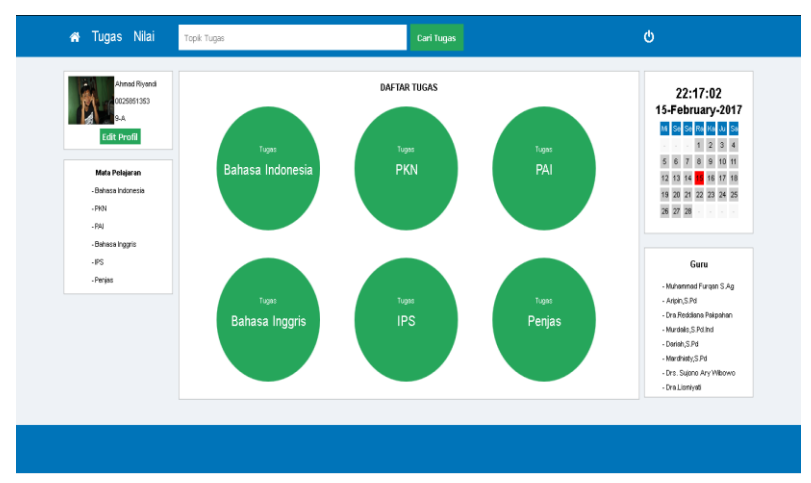

**Gambar 5.3 Halaman Tugas**

4. Halaman Daftar Topik Tugas

Halaman Daftar Topik Tugas ini berisikan topik-topik dari tugas yang telah dibuat oleh admin atau guru sebelumnya, halaman ini berisikan judul dari tugas tersebut, nama pembuat tugas dan waktu pengerjaan. Tampilan Daftar Topik Tugas dapat dilihat pada gambar 5.4 berikut.

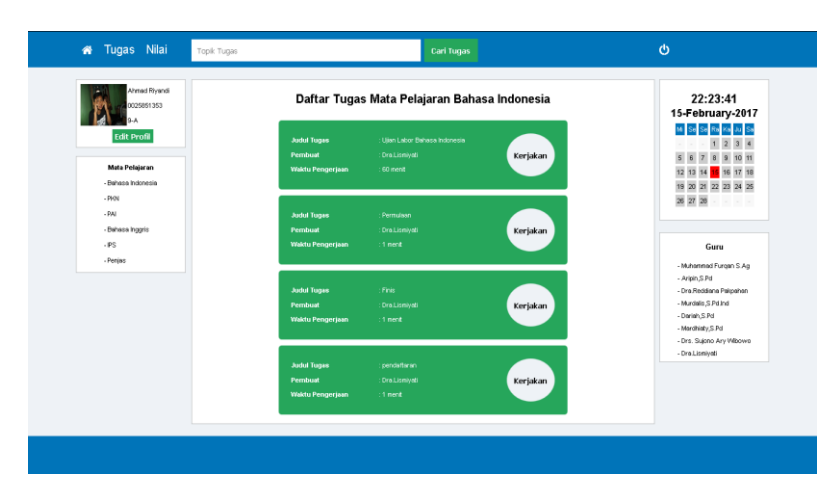

**Gambar 5.4 Halaman Daftar Topik Tugas**

5. Halaman Informasi Pengerjaan

Halaman Informasi Pengerjaan ini berisikan info yang harus diteliti siswa sebelum menjawab soal yang telah disediakan, Halaman Informasi Pengerjaan dapat dilihat pada gambar 5.5 berikut.

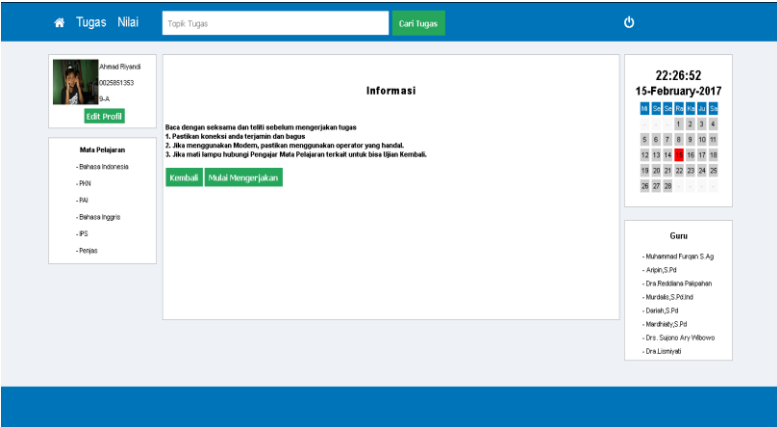

**Gambar 5.5 Halaman Informasi Pengerjaan**

6. Halaman Soal

Halaman Soal ini memuat soal-soal yang telah dibuat admin atau guru baik soal pilihan ganda maupun soal esay serta lama waktu dalam mengerjakan tugas, Halaman Soal dapat dilihat pada gambar 5.6 berikut.

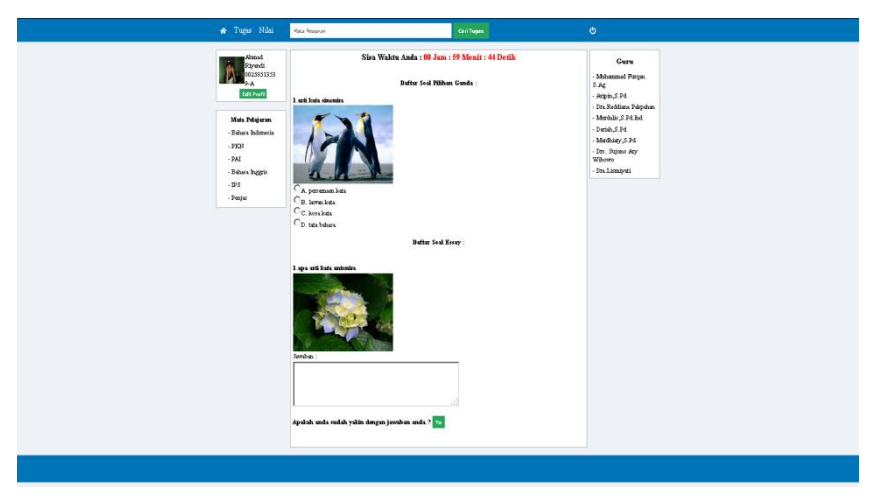

**Gambar 5.6 Halaman Soal**

7. Halaman Daftar Nilai

Halaman Daftar Nilai ini berisikan daftar pelajaran yang telah ada dan didalamnya terdapat daftar nilai dari tugas-tugas. Halaman Daftar Nilai dapat dilihat pada gambar 5.7 berikut.

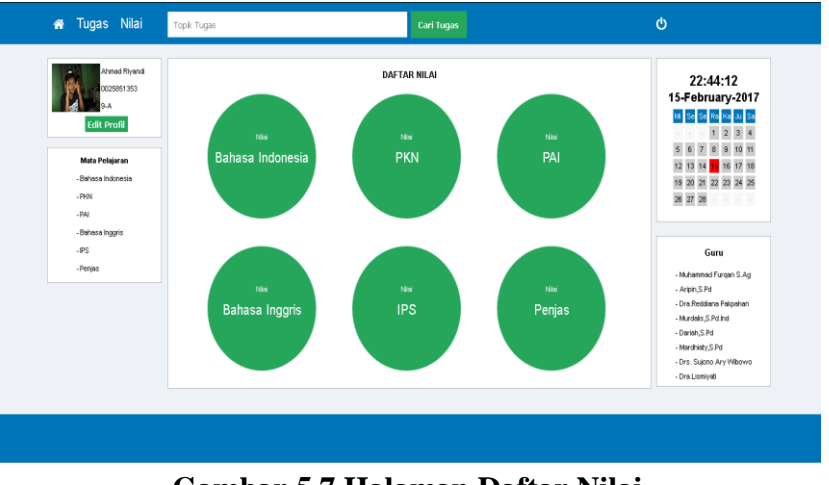

**Gambar 5.7 Halaman Daftar Nilai**

8. Halaman Daftar Nilai Mata Pelajaran

Halaman ini berisikan daftar topik yang didalamnya terdapat daftar nilai, daftar nilai tersebut ada jika siswa sudah mengerjakan tugas. Halaman Daftar Nilai Mata Pelajaran dapat dilihat pada gambar 5.8 berikut.

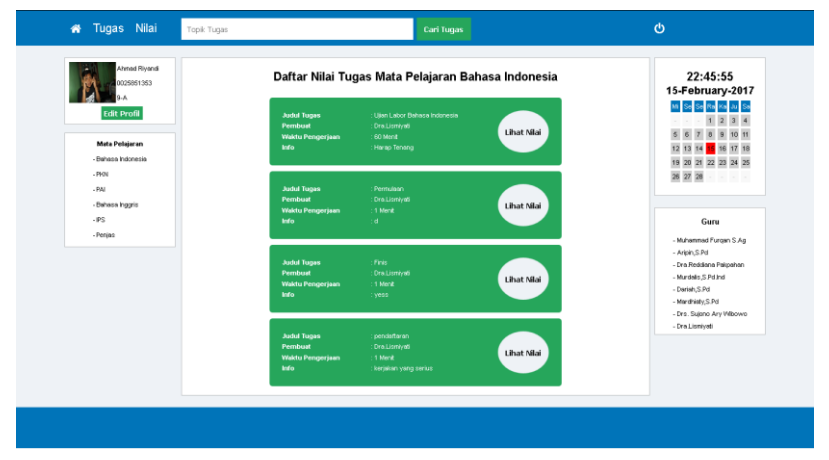

**Gambar 5.8 Halaman Daftar Nilai Mata Pelajaran**

9. Halaman Nilai

Halaman Nilai ini berisikan daftar nilai dari tugas yang telah dikerjakan siswa baik nilai pilihan ganda maupun nilai esay tetapi jika nilai esay belum ada harus menunggu admin atau guru untuk mengoreksi jawaban siswa. Halaman Nilai dapat dilihat pada gambar 5.9 berikut

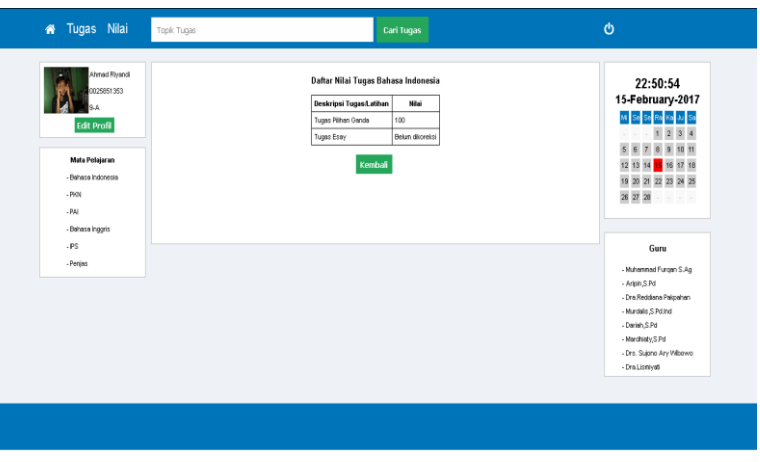

**Gambar 5.9 Halaman Nilai**

#### **5.1.2 Halaman Website Administrator**

1. Halaman Login

Halaman login ini merupakan tampilan awal pada saat penggua mengakses modul administrator. Pengguna dapat login kedalam sistem dengan memasukan username dan password. Dan menekan tombol "login" untuk masuk kedalam sistem. Tampilan website halaman login admin adalah seperti gambar 5.10

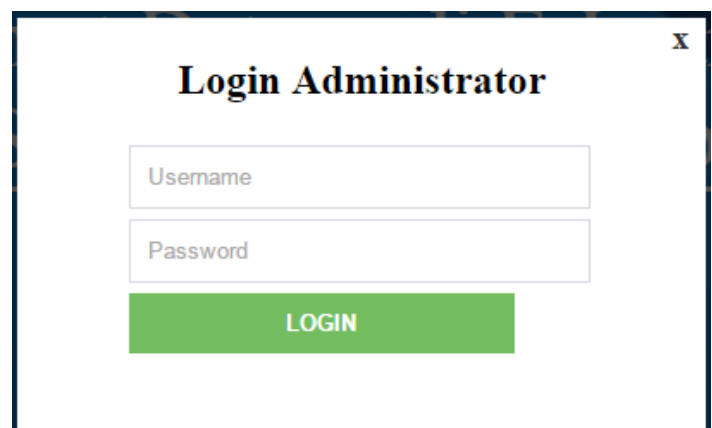

**Gambar 5.10 Halaman** *Login* **Administrator**

2. Halaman Menu Utama

Halaman ini merupakan tampilan utamapada saat admin berhasil melakukan login kedalam sistem. Pada halaman ini, admin dapat mengganti password, mengelola data admin , mengelola data guru, mengelola data siswa, mengelola data kelas, mengelola data pelajaran dan mengelola data tugas.

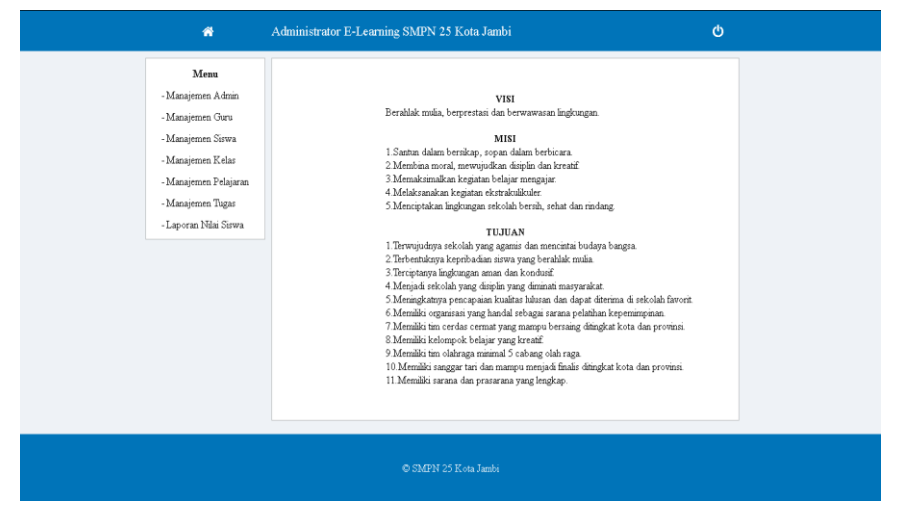

**Gambar 5.11 Halaman Menu Utama Administrator**

3. Halaman Manajemen Administrator

halaman manajemen data administrator, merupakan tampilan untuk menambah admin, guru, dan siswa untuk mengakses halaman utama setelah akses dan untuk menghapus data hak akses dan utuk menghapus data hak akses pada admin, guru atau siswa. Tampilan website data administrator adalah seperti gambar 5.12 :

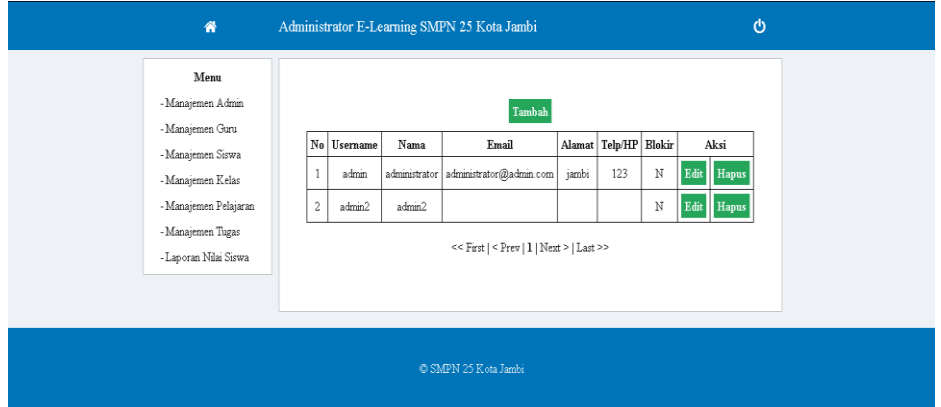

**Gambar 5.12 Halaman Manajemen Administrator**

4. Halaman Manajemen Guru

Halaman manajemen data guru ini merupakan tampilan tentang data guruini merupakan tampilan tentang semua data guru SMPN 25 Kota Jambi. Tampilan website halaman data guru adalah seperti gambar 5.13 dibawah ini :

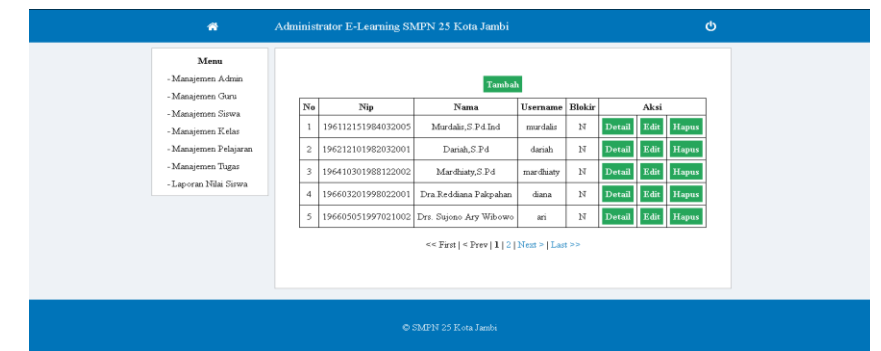

**Gambar 5.13 Halaman Manajemen Guru**

### 5. Halaman Manajemen Siswa

Halaman manajemen data siswa merupakan halaman yang menampilkan informasi tentang siswa SMP N 25 Kota Jambi. Tampilan website halaman manajemen data siswa adalah seperti gambar 5.14

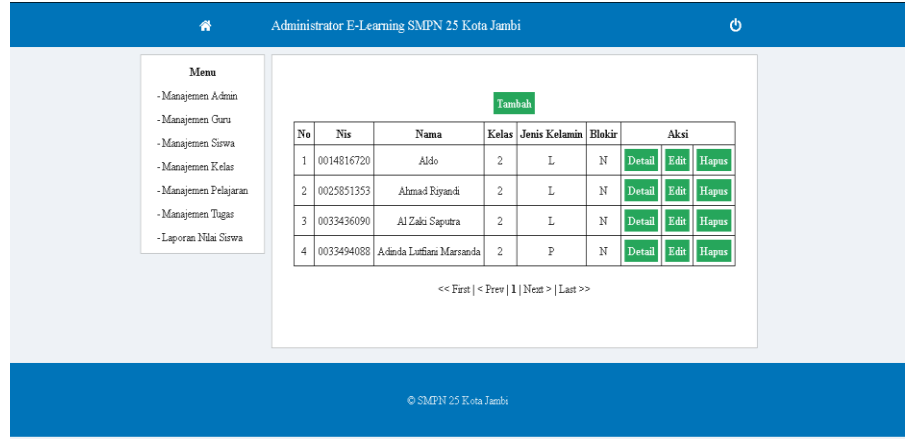

**Gambar 5.14 Halaman Manajemen Data Siswa**

6. Halaman Manajemen Kelas

Halaman manajemen data kelas ini merupakan halaman untuk menampilkan data kelas SMPN 25 Kota Jambi. Tampilan website halaman data kelas adalah seperti gambar 5.16 dibawah ini

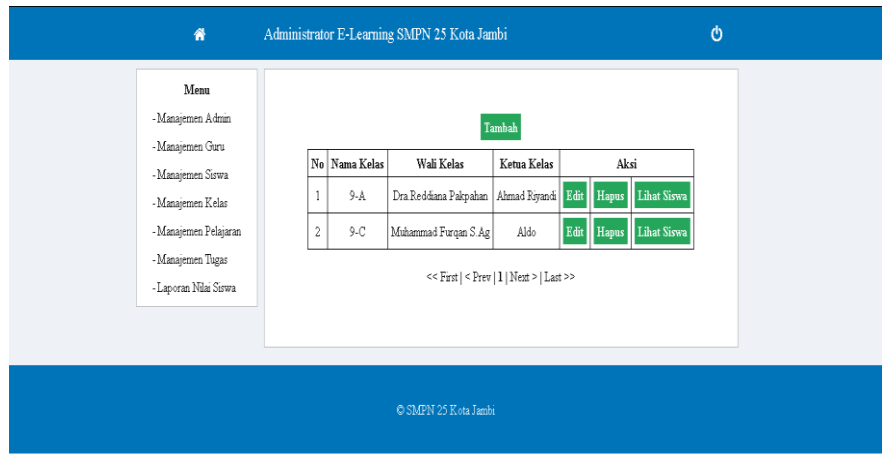

**Gambar 5.15 Halaman Manajemen Kelas**

#### 7. Halaman Manajemen Pelajaran

Halaman manajemen pelajaran ini merupakan halaman yang menampilkan untuk semua data pelajaran pada SMPN 25 Kota Jambi. Tampilan website halaman manajemen pelajaran adalah seperti gambar 5.17 dibawah ini :

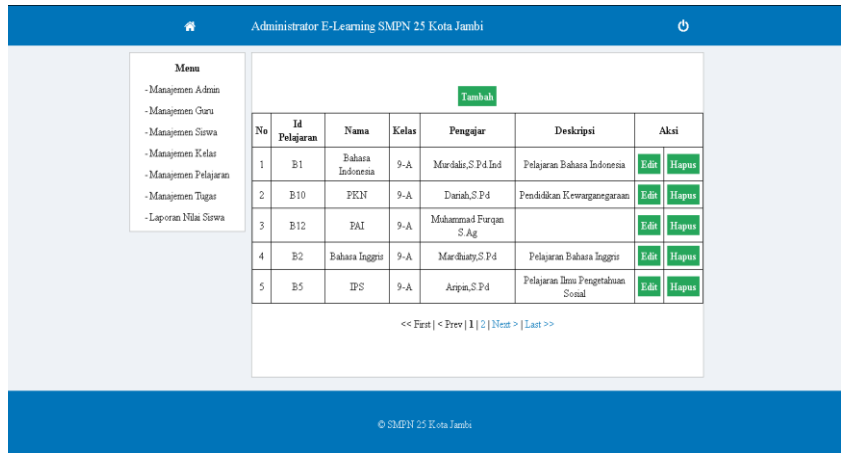

**Gambar 5.16 Halaman Manajemen Pelajaran**

#### 8. Halaman Manajemen Tugas

Halaman manajemen tugas ini merupakan halaman yang menampilkan untuk semua data tugas pada SMPN 25 Kota Jambi. Tampilan website halaman manajemen tugas adalah seperti gambar 5.18 dibawah ini :

| 骨                                                                  |                | Administrator E-Learning SMPN 25 Kota Jambi   |       |                          |                      |              |   |      |              |               |                             | Ø     |
|--------------------------------------------------------------------|----------------|-----------------------------------------------|-------|--------------------------|----------------------|--------------|---|------|--------------|---------------|-----------------------------|-------|
| Menu<br>- Manajemen Admin<br>- Manajemen Guru<br>- Manajemen Siswa |                | <b>Manajemen Tugas</b><br><b>Tambah Topik</b> |       |                          |                      |              |   |      |              |               |                             |       |
| - Manajemen Kelas                                                  | No             | Judul                                         |       | Kelas Pelajaran Tgl Buat |                      | Waktu Terbit |   |      |              |               | Aksi                        |       |
| - Manajemen Pelajaran                                              | 1              | asal y                                        | $9-A$ | Penjas                   | 16 Januari<br>2017   | 1 Menit      | Y | Edit | Buat<br>Soal | Lihat<br>Soal | Daftar Peserta<br>& Koreksi | Hapus |
| - Manajemen Tugas<br>- Laporan Nilai Siswa                         | $\overline{c}$ | Mid<br>Semester                               | $9-A$ | PKN                      | 17 Januari<br>2017   | 60<br>Menit  | Y | Edit | Buat<br>Soal | Lihat<br>Soal | Daftar Peserta<br>& Koreksi | Hapus |
|                                                                    | 3              | Latihan<br>Soal                               | $9-A$ | PKN                      | 17 Januari<br>2017   | 60<br>Menit  | Y | Edit | Buat<br>Soal | Lihat<br>Soal | Daftar Peserta<br>& Koreksi | Hapus |
|                                                                    |                |                                               |       |                          |                      |              |   |      |              |               |                             |       |
|                                                                    |                |                                               |       |                          |                      |              |   |      |              |               |                             |       |
|                                                                    |                |                                               |       |                          | C SMPN 25 Kota Jambi |              |   |      |              |               |                             |       |

**Gambar 5.17 Halaman Manajemen Tugas**

9. Tampilan Output Laporan Nilai

Tampilan output laporan nilai siswa digunakan untk menampilkan laporan nilai dari tugas yang sudah dikerjakan oleh siswa. Laporan Nilai dapat dilihat pada gambar 5.9 berikut.

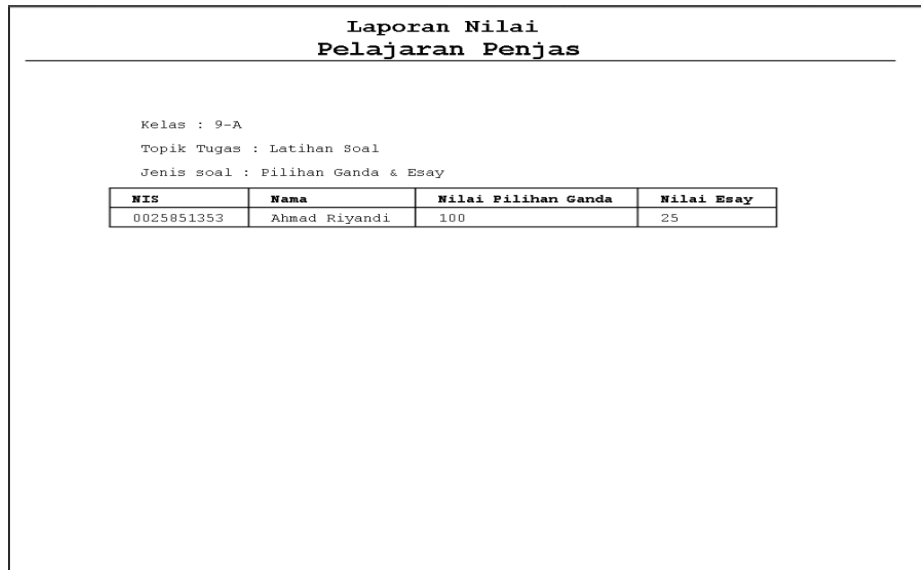

**Gambar 5.18 Laporan Nilai**

## **5.2 PENGUJIAN SISTEM**

1. Tabel Pengujian Halaman Login

Pada tahap ini, dilakukan pengujian pada modul login untuk mengetahui apakah proses login berjalan dengan baik atau tidak. hasil pengujian pada halaman login dapat dilihat pada tabel 5.1 :

| <b>Modul</b><br>yang<br>diuji | Prosedur<br>Pengujian | <b>Masukan</b> | Keluaran<br>vang<br>diharapkan | <b>Hasil</b> yang<br>didapat | Kesimpulan |
|-------------------------------|-----------------------|----------------|--------------------------------|------------------------------|------------|
| Login                         | - Buka                | Username,      | Pengguna                       | Pengguna                     | Baik       |
| (behasil)                     | halaman               | password,      | masuk                          | masuk                        |            |
|                               | login                 | klik           | kedalam                        | kedalam                      |            |
|                               | - Masukkan            | tombol         | sistem dan                     | sistem dan                   |            |

**Tabel 5.1 Pengujian Halaman** *Login*

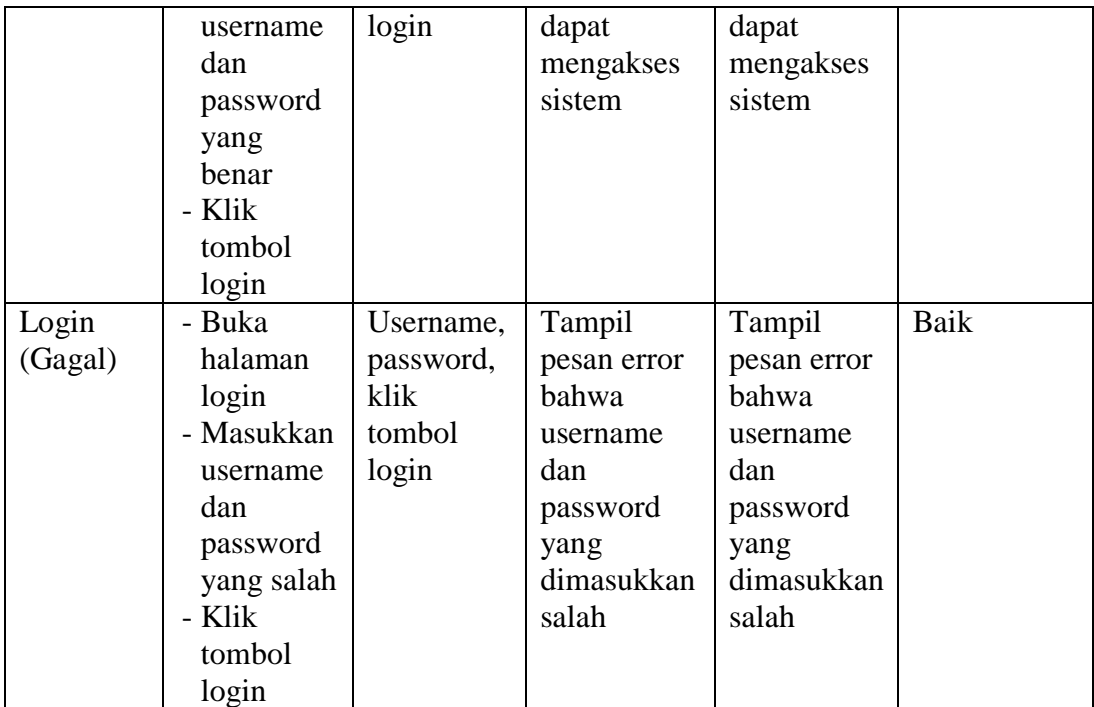

## 2. Tabel Pengujian Manajemen Admin

Pada tahap ini, dilakukan pengujian pada halaman manajemen admin untuk mengetahui apakah proses tambah, ubah dan admin berjalan dengan baik atau tidak. Hasil pengujian pada modul mengelola data admin dapat dilihat pada tabel 5.2 :

| <b>Modul</b><br>yang<br>diuji | <b>Prosedur</b><br>Pengujian                                                                              | <b>Masukan</b>                                     | Keluaran<br>yang<br>diharapkan                  | Hasil yang<br>didapat                           | <b>Kesimpul</b><br>an |
|-------------------------------|----------------------------------------------------------------------------------------------------|----------------------------------------------------|-------------------------------------------------|-------------------------------------------------|-----------------------|
| Manaje<br>men<br>Admin        | - Buka<br>halaman<br>manajeme<br>n admin<br>- Klik<br>tombol<br>tambah<br>admin<br>- Isi<br>data<br>admin | Klik tombol<br>tambah dan<br>klik tombol<br>simpan | Tampill<br>pesan "Data<br>berhasil<br>ditambah" | Tampill<br>pesan "Data<br>berhasil<br>ditambah" | Baik                  |

**Tabel 5.2 Pengujian Halaman Manajemen Admin**

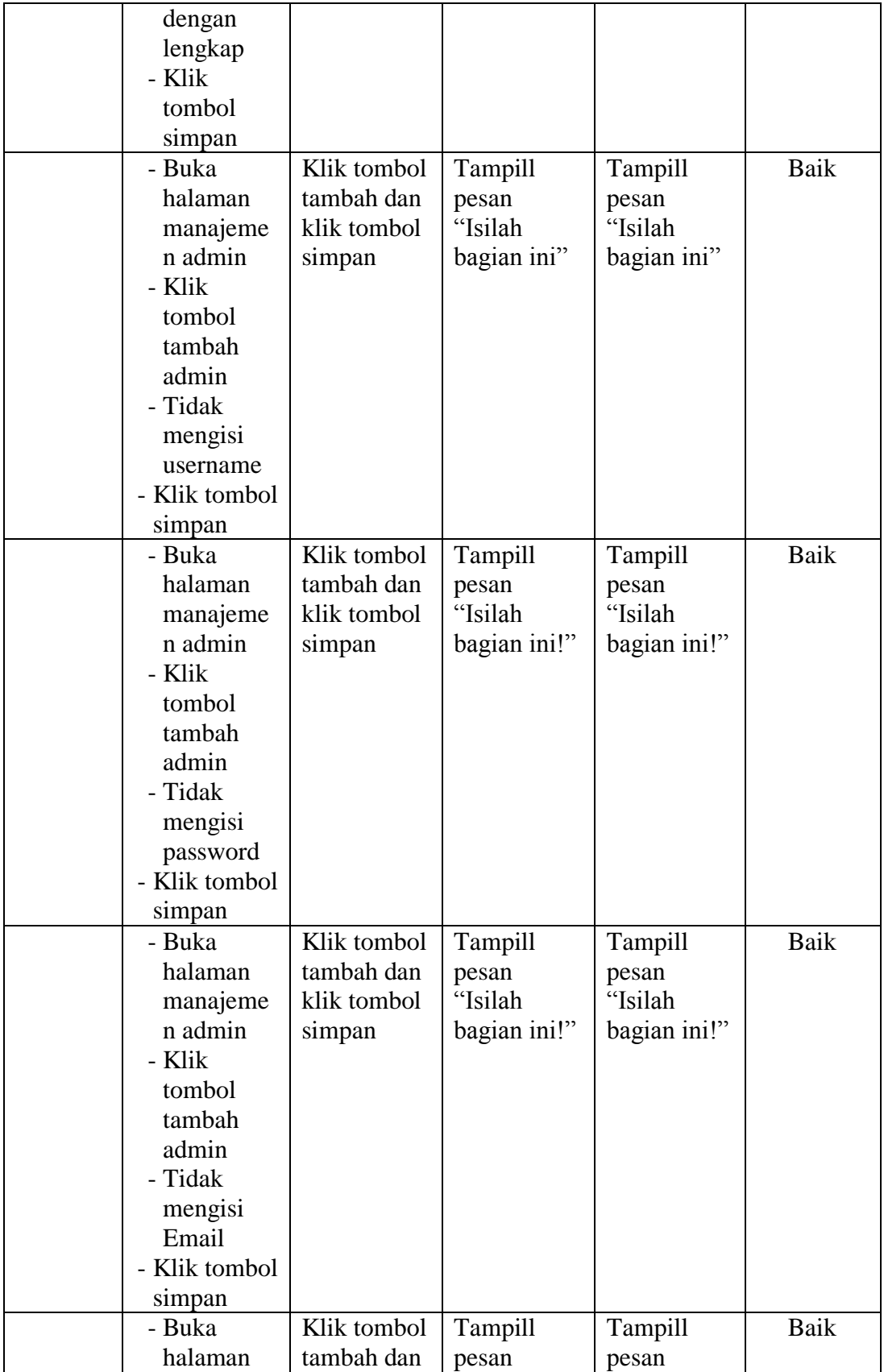

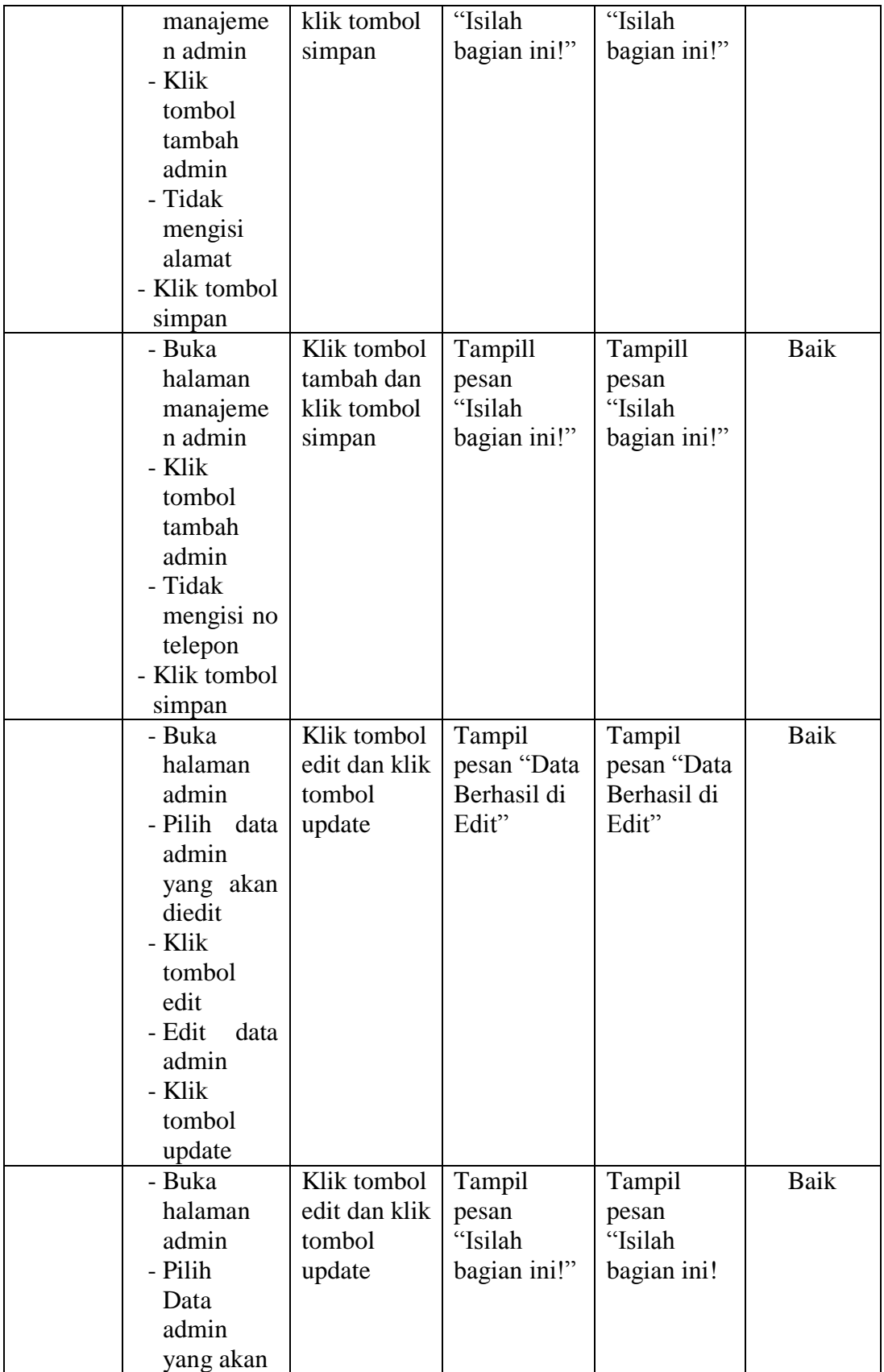

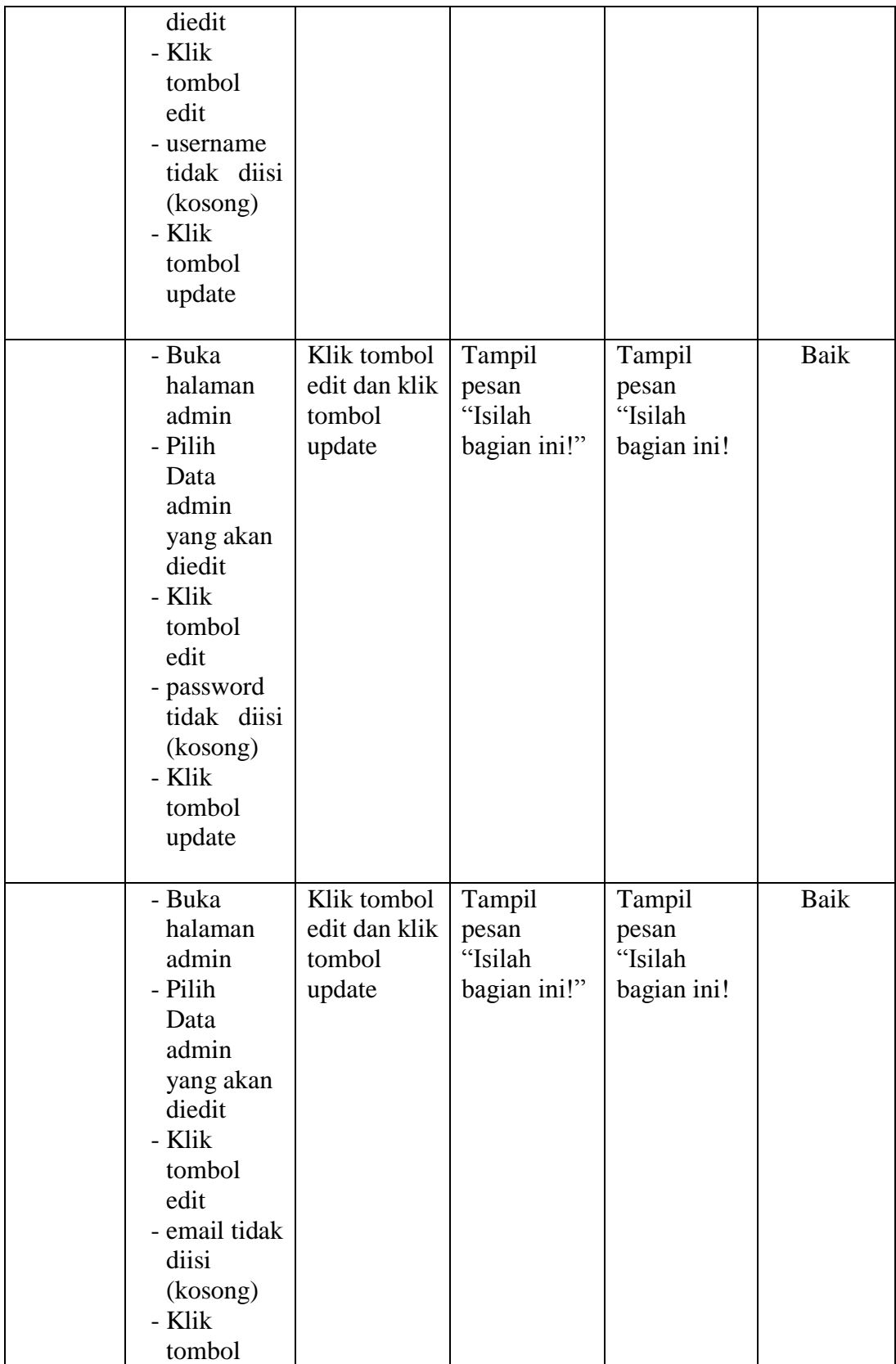

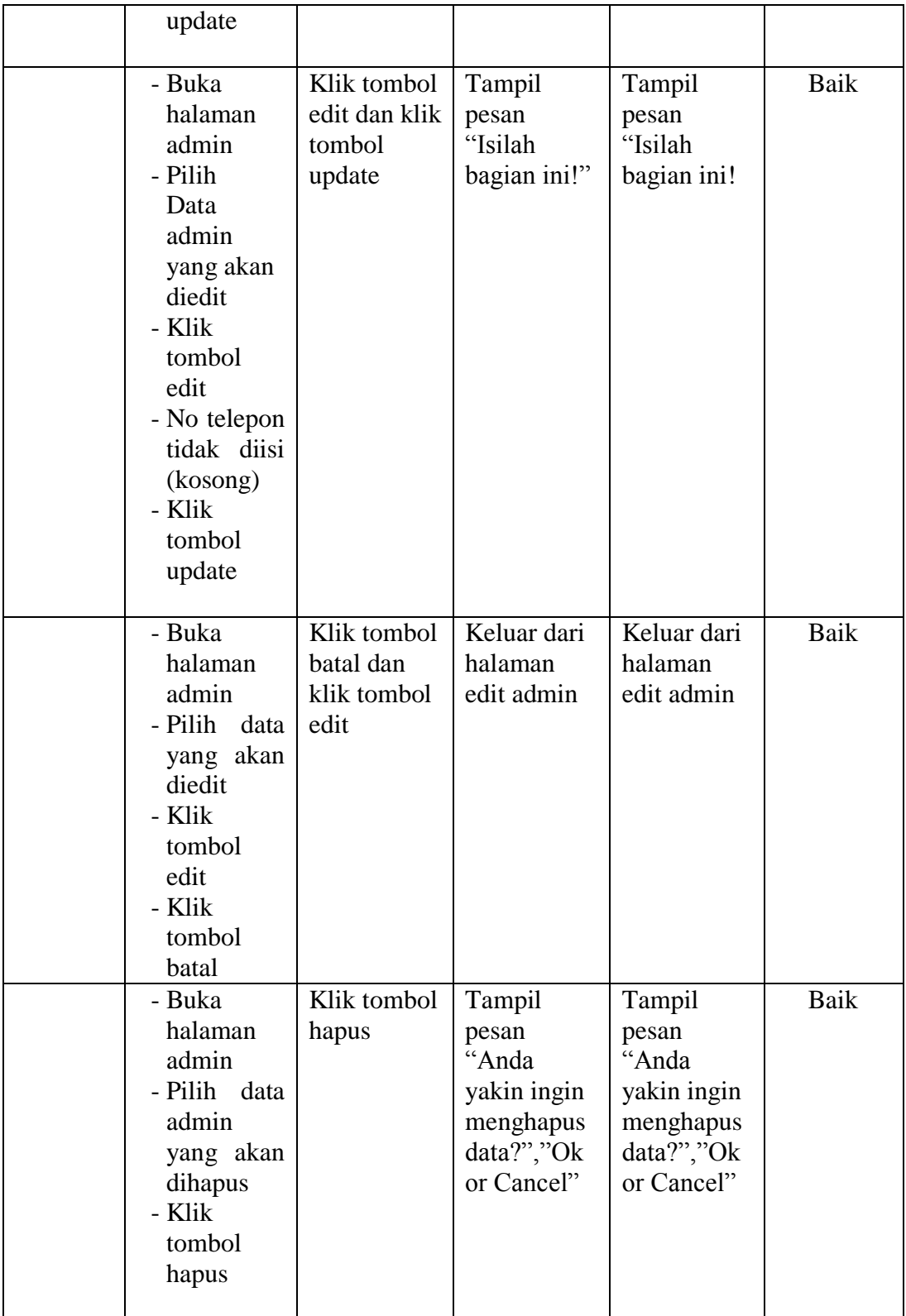

3. Tabel Pengujian Manajemen Guru

Pada tahap ini,dilakukan pengujian pada halaman manajemen guru untuk mengetahui apakah proses tambah, ubah dan hapus guru berjalan dengan baik atau tidak. Hasil pengujian pada halaman manajemen guru dapat dilihat pada tabel 5.3 :

| <b>Modul</b><br>yang<br>diuji | <b>Prosedur</b><br>Pengujian | <b>Masukan</b> | <b>Keluaran</b><br>yang<br>diharapkan | <b>Hasil</b> yang<br>didapat | <b>Kesimpul</b><br>an |
|-------------------------------|------------------------------|----------------|---------------------------------------|------------------------------|-----------------------|
| Manaje                        | - Buka                       | Klik tombol    | Tampill                               | Tampill                      | Baik                  |
| men                           | halaman                      | tambah dan     | pesan "Data                           | pesan "Data                  |                       |
| Guru                          | manajeme                     | klik tombol    | berhasil                              | berhasil                     |                       |
|                               | n guru                       | simpan         | ditambah"                             | ditambah"                    |                       |
|                               | - Klik                       |                |                                       |                              |                       |
|                               | tombol                       |                |                                       |                              |                       |
|                               | tambah                       |                |                                       |                              |                       |
|                               | data<br>- Isi                |                |                                       |                              |                       |
|                               | guru                         |                |                                       |                              |                       |
|                               | dengan                       |                |                                       |                              |                       |
|                               | lengkap                      |                |                                       |                              |                       |
|                               | - Klik                       |                |                                       |                              |                       |
|                               | tombol                       |                |                                       |                              |                       |
|                               | simpan<br>- Buka             | Klik tombol    | Tampill                               | Tampill                      | Baik                  |
|                               | halaman                      | tambah dan     | pesan                                 | pesan                        |                       |
|                               | manajeme                     | klik tombol    | "Isilah                               | "Isilah                      |                       |
|                               | n guru                       | simpan         | bagian ini"                           | bagian ini"                  |                       |
|                               | - Klik                       |                |                                       |                              |                       |
|                               | tombol                       |                |                                       |                              |                       |
|                               | tambah                       |                |                                       |                              |                       |
|                               | - Tidak                      |                |                                       |                              |                       |
|                               | mengisi                      |                |                                       |                              |                       |
|                               | <b>NIP</b>                   |                |                                       |                              |                       |
|                               | - Klik tombol                |                |                                       |                              |                       |
|                               | simpan                       |                |                                       |                              |                       |
|                               | - Buka                       | Klik tombol    | Tampill                               | Tampill                      | Baik                  |
|                               | halaman                      | tambah dan     | pesan                                 | pesan                        |                       |
|                               | manajeme                     | klik tombol    | "Isilah                               | "Isilah                      |                       |
|                               | n guru                       | simpan         | bagian ini"                           | bagian ini"                  |                       |
|                               | - Klik                       |                |                                       |                              |                       |

**Tabel 5.3 Pengujian Manajemen Guru**

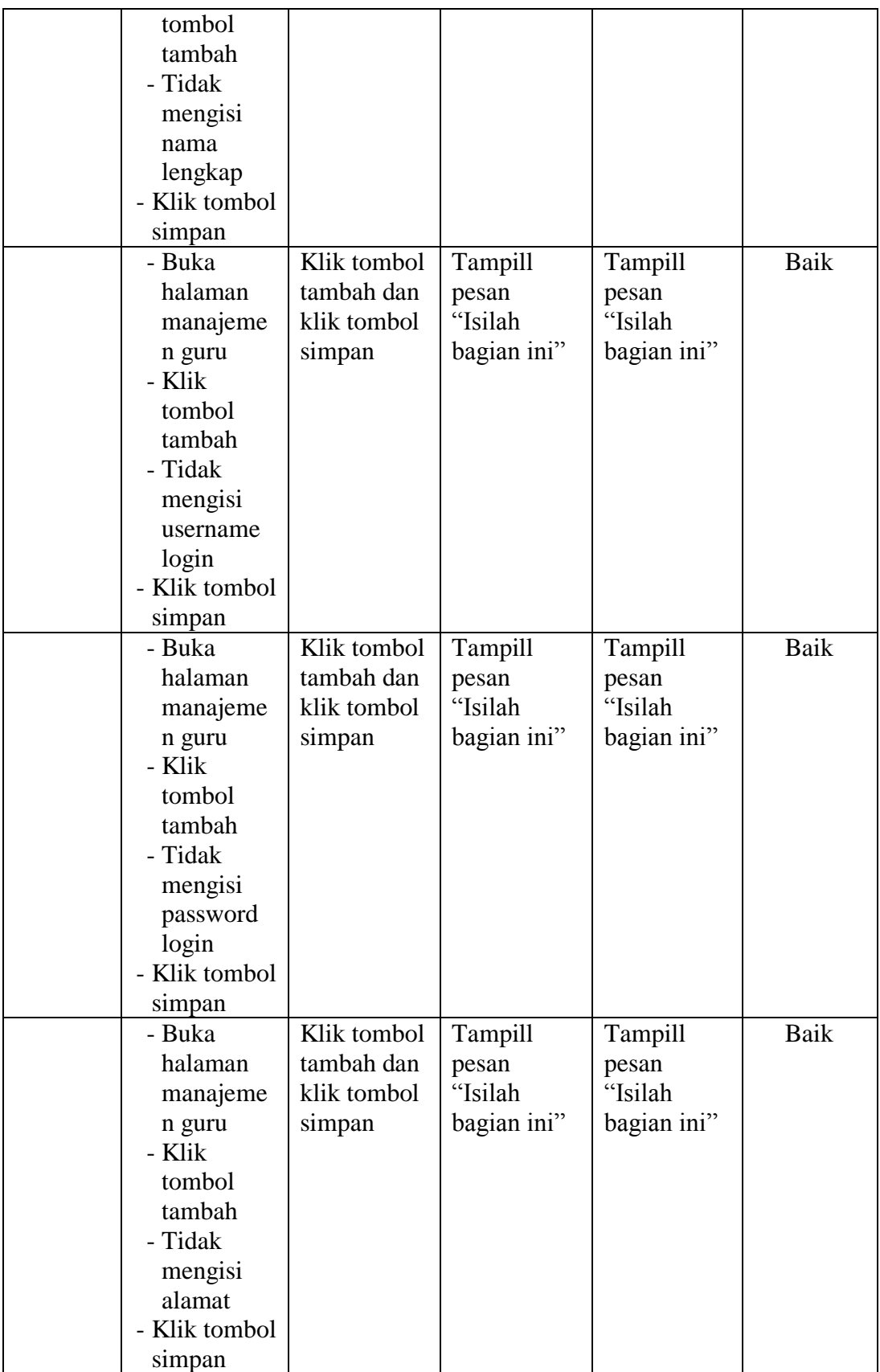

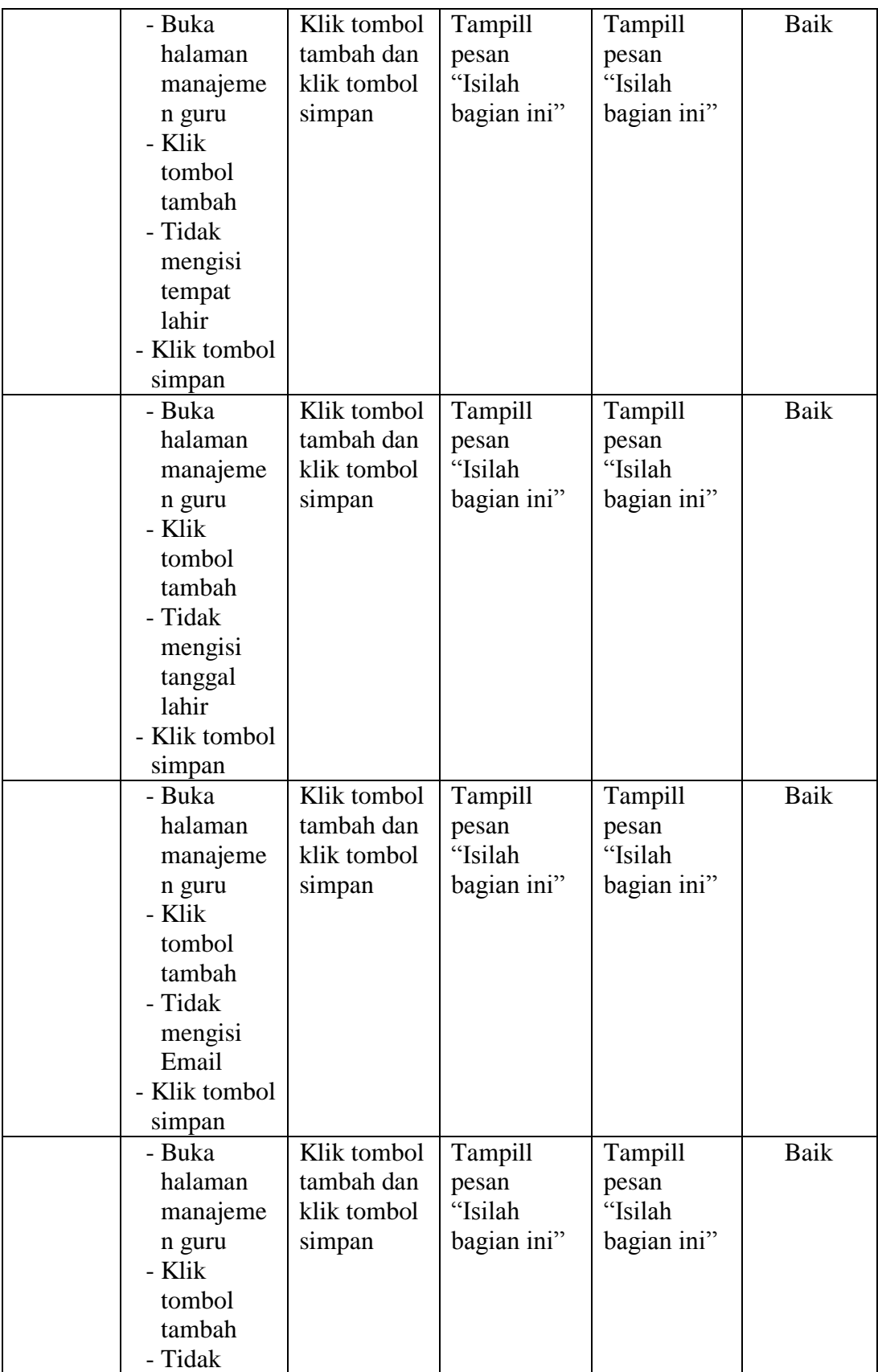

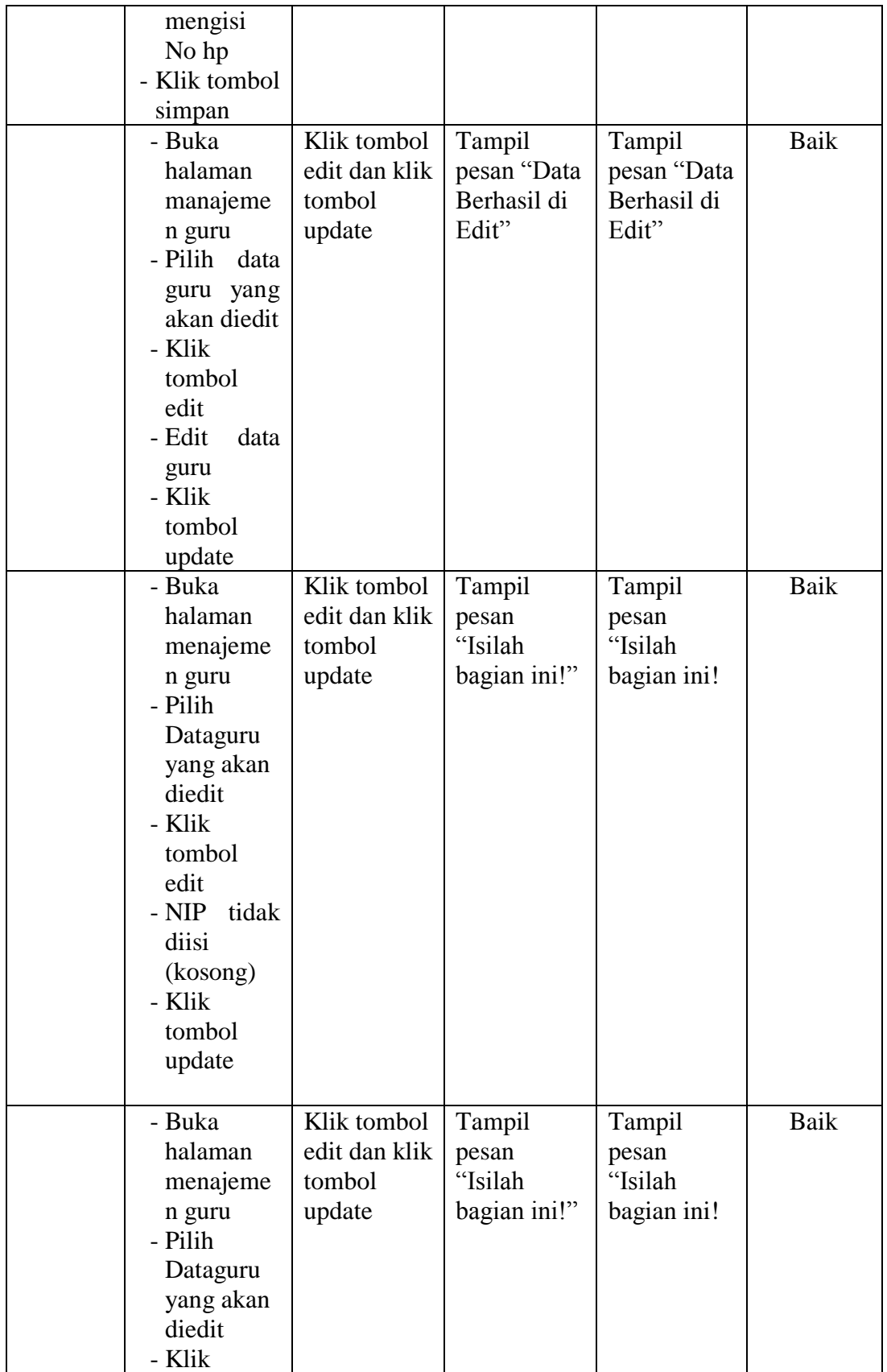

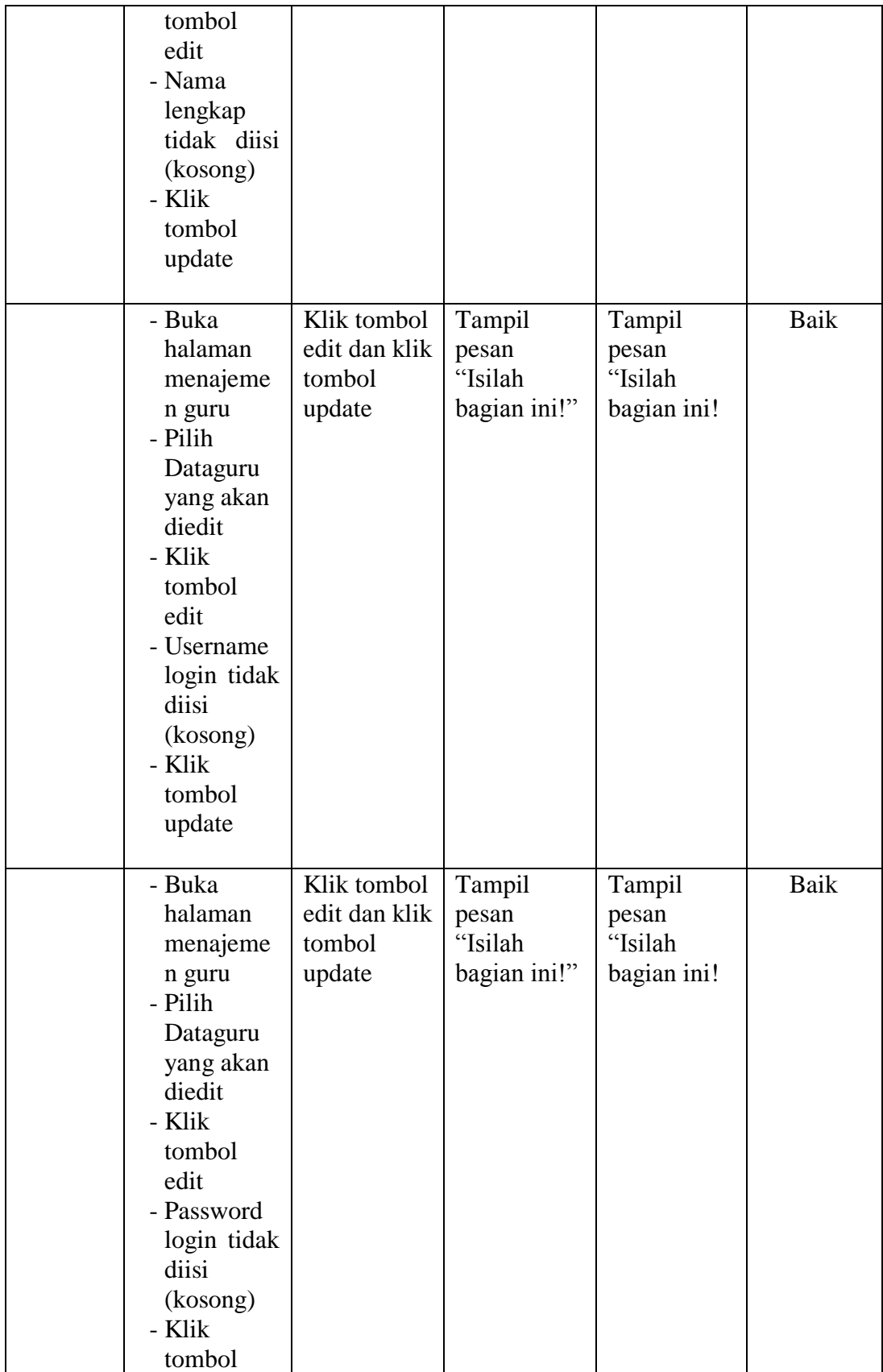

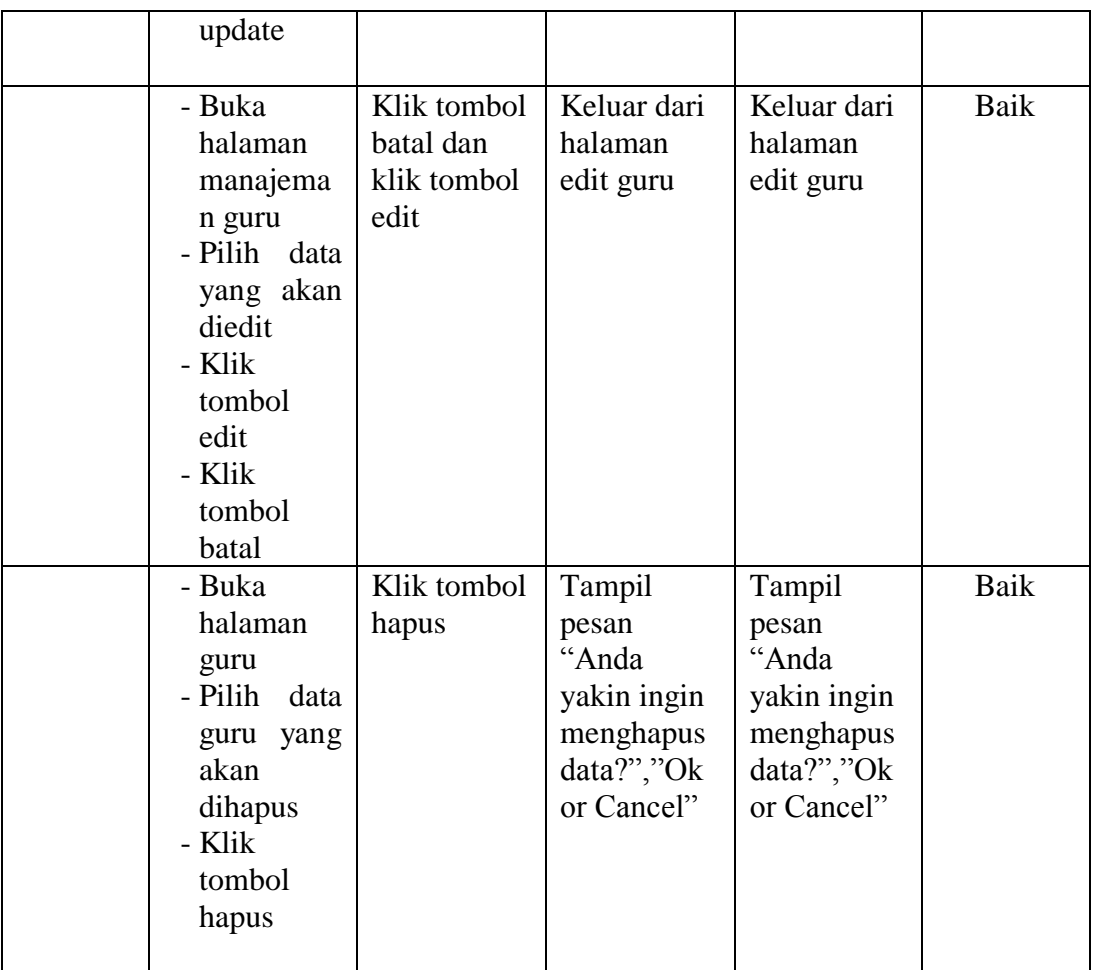

## 4. Tabel Pengujian Manajemen pelajaran

Pada tahap ini, dilakukan pengujian pada halaman manajemen pelajaran untuk mengetahui apakah proses tambah, ubah dan hapus pelajaran berjalan dengan baik atau tidak. Hasil pengujian pada halaman manajemen pelajaran dapat dilihat pada tabel 5.4 :

| <b>Modul</b><br>yang<br>diuji | Prosedur<br>Pengujian | <b>Masukan</b> | Keluaran<br>yang<br>diharapkan | <b>Hasil</b> yang<br>didapat | <b>Kesimpul</b><br>an |
|-------------------------------|-----------------------|----------------|--------------------------------|------------------------------|-----------------------|
| Manaje                        | - Buka                | Klik tombol    | Tampill                        | Tampill                      | Baik                  |
| men                           | halaman               | tambah dan     | pesan "Data                    | pesan "Data                  |                       |
| Pelajara                      | manajeme              | klik tombol    | berhasil                       | berhasil                     |                       |

**Tabel 5.4 Pengujian Manajemen Pelajaran**

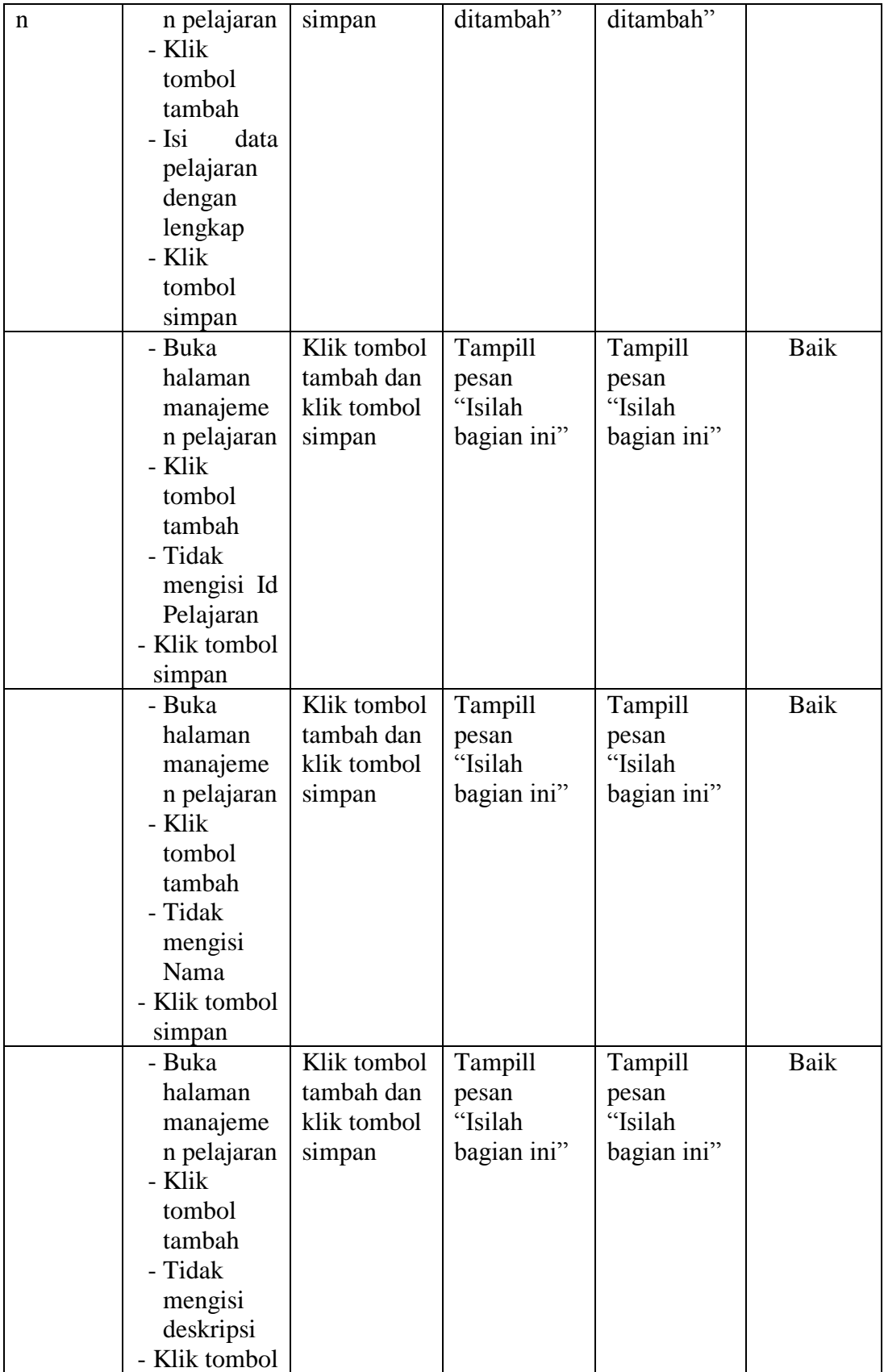

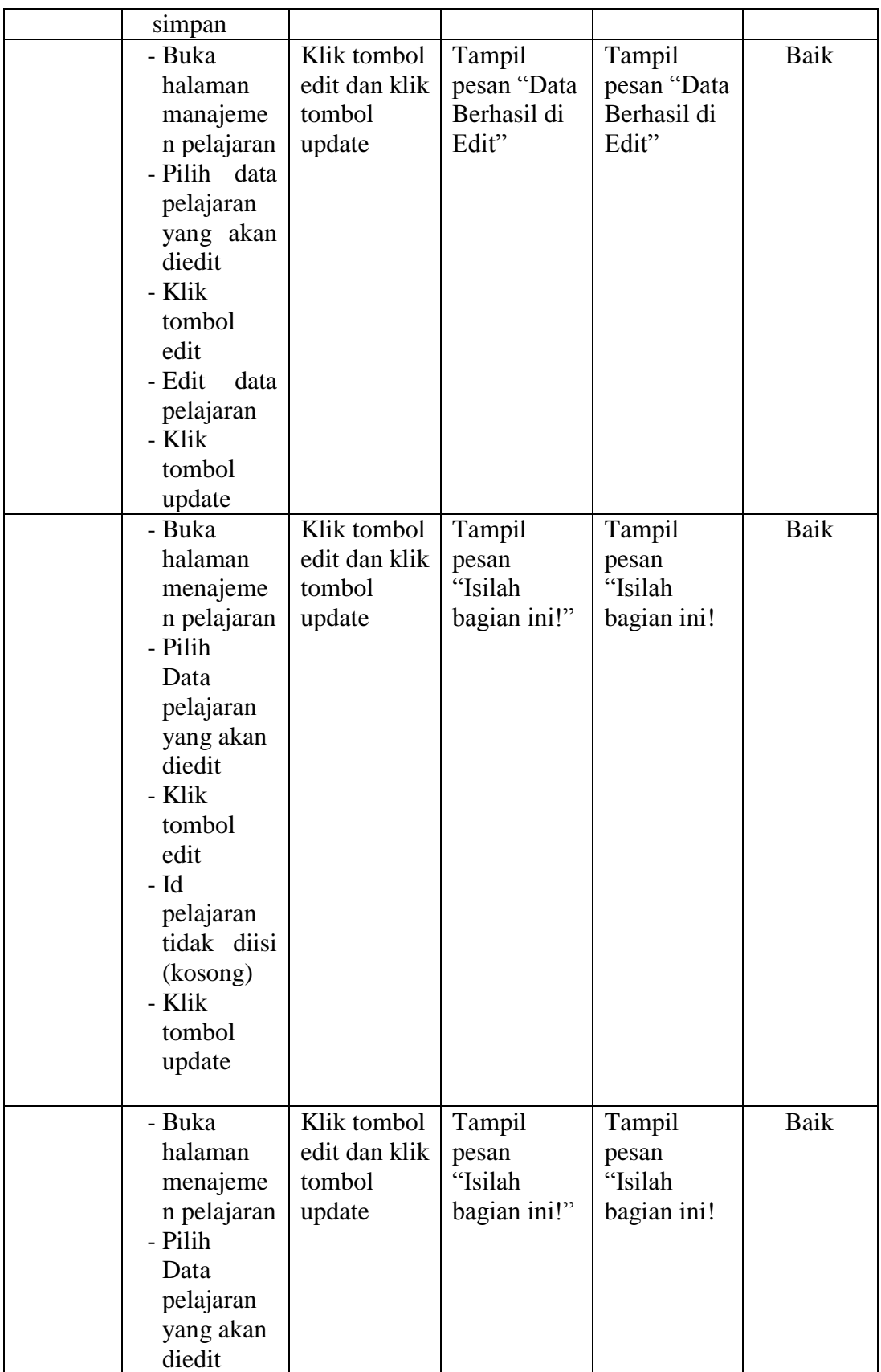

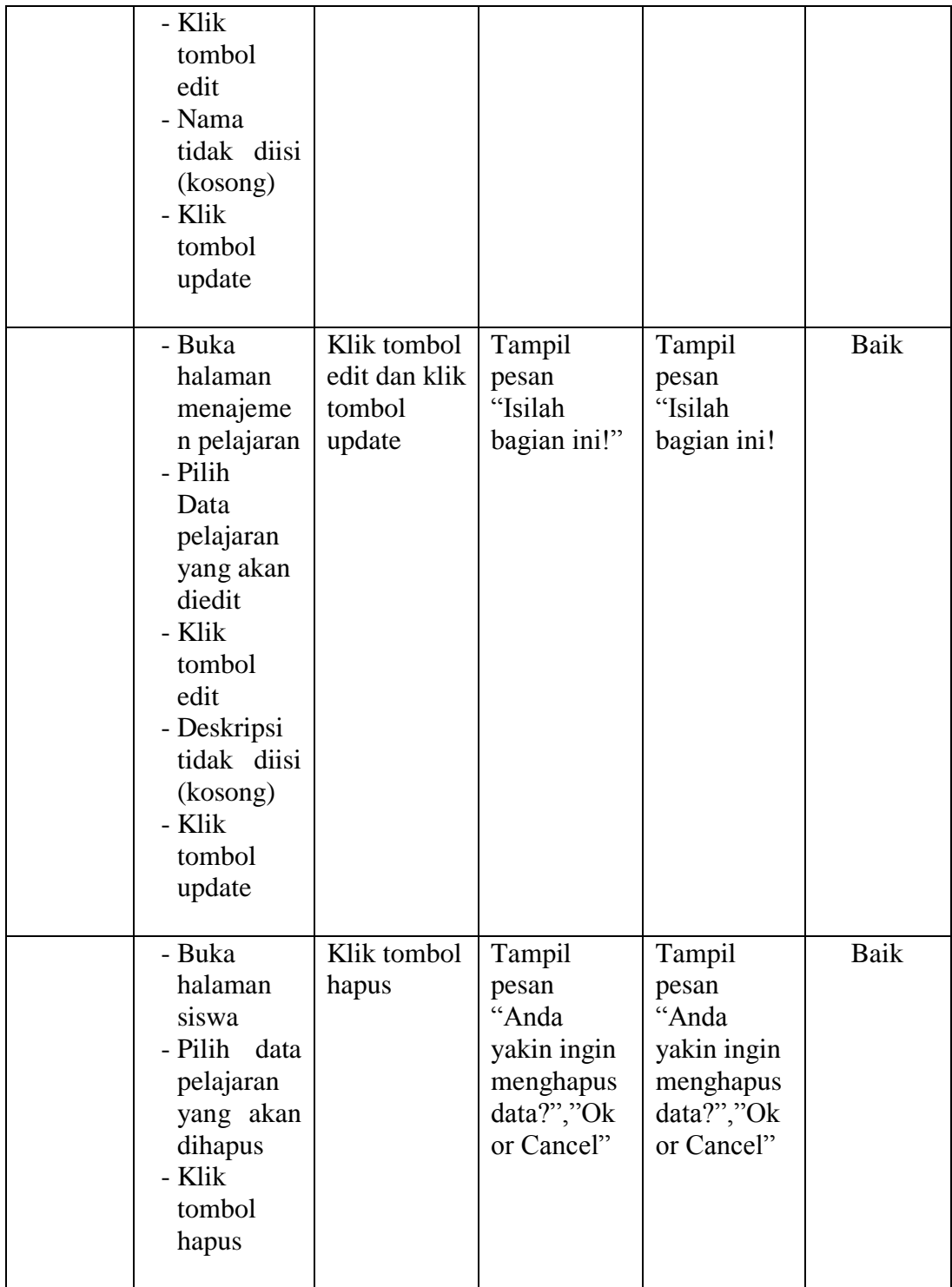

5. Tabel Pengujian Manajemen Siswa

Pada tahap ini,dilakukan pengujian pada halaman manajemen siswa untuk mengetahui apakah proses tambah, ubah dan hapus siswa berjalan dengan baik atau tidak. Hasil pengujian pada halaman manajemen siswa dapat dilihat pada tabel 5.5 :

| <b>Modul</b><br>yang<br>diuji | <b>Prosedur</b><br>Pengujian | <b>Masukan</b> | <b>Keluaran</b><br>yang<br>diharapkan | <b>Hasil</b> yang<br>didapat | <b>Kesimpul</b><br>an |
|-------------------------------|------------------------------|----------------|---------------------------------------|------------------------------|-----------------------|
| Manaje                        | - Buka                       | Klik tombol    | Tampill                               | Tampill                      | <b>Baik</b>           |
| men                           | halaman                      | tambah dan     | pesan "Data                           | pesan "Data                  |                       |
| Siswa                         | manajeme                     | klik tombol    | berhasil                              | berhasil                     |                       |
|                               | n siswa                      | simpan         | ditambah"                             | ditambah"                    |                       |
|                               | - Klik                       |                |                                       |                              |                       |
|                               | tombol                       |                |                                       |                              |                       |
|                               | tambah                       |                |                                       |                              |                       |
|                               | - Isi<br>data                |                |                                       |                              |                       |
|                               | siswa                        |                |                                       |                              |                       |
|                               | dengan                       |                |                                       |                              |                       |
|                               | lengkap                      |                |                                       |                              |                       |
|                               | - Klik                       |                |                                       |                              |                       |
|                               | tombol                       |                |                                       |                              |                       |
|                               | simpan                       |                |                                       |                              |                       |
|                               | - Buka                       | Klik tombol    | Tampill                               | Tampill                      | Baik                  |
|                               | halaman                      | tambah dan     | pesan                                 | pesan                        |                       |
|                               | manajeme                     | klik tombol    | "Isilah                               | "Isilah                      |                       |
|                               | n siswa                      | simpan         | bagian ini"                           | bagian ini"                  |                       |
|                               | - Klik                       |                |                                       |                              |                       |
|                               | tombol                       |                |                                       |                              |                       |
|                               | tambah                       |                |                                       |                              |                       |
|                               | - Tidak                      |                |                                       |                              |                       |
|                               | mengisi                      |                |                                       |                              |                       |
|                               | <b>NIS</b>                   |                |                                       |                              |                       |
|                               | - Klik tombol                |                |                                       |                              |                       |
|                               | simpan<br>- Buka             | Klik tombol    |                                       |                              | <b>Baik</b>           |
|                               |                              | tambah dan     | Tampill                               | Tampill                      |                       |
|                               | halaman                      |                | pesan<br>"Isilah                      | pesan<br>"Isilah             |                       |
|                               | manajeme<br>n siswa          | klik tombol    |                                       |                              |                       |
|                               | - Klik                       | simpan         | bagian ini"                           | bagian ini"                  |                       |
|                               |                              |                |                                       |                              |                       |

**Tabel 5.5 Tabel Pengujian Manajemen Siswa**

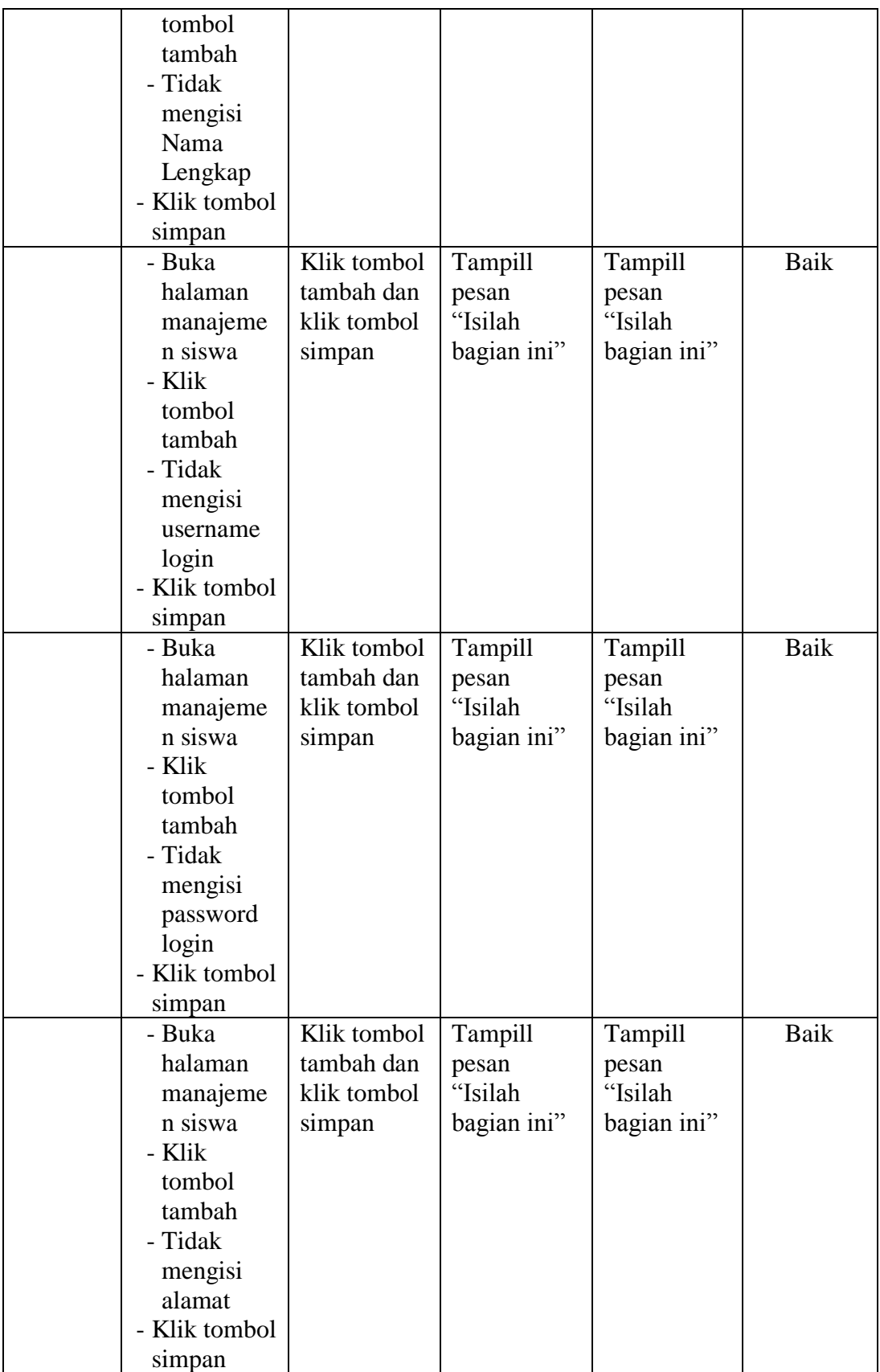

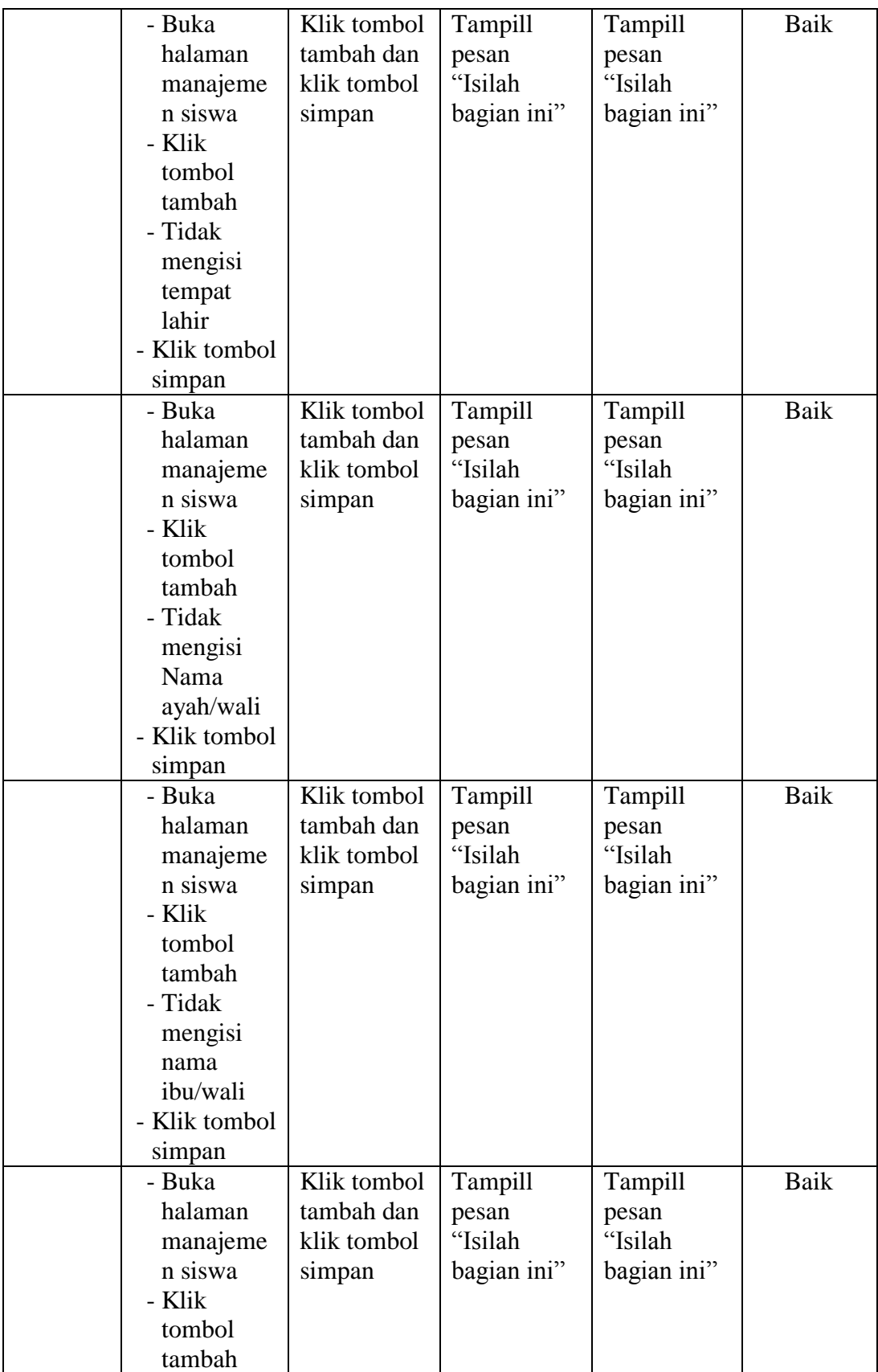

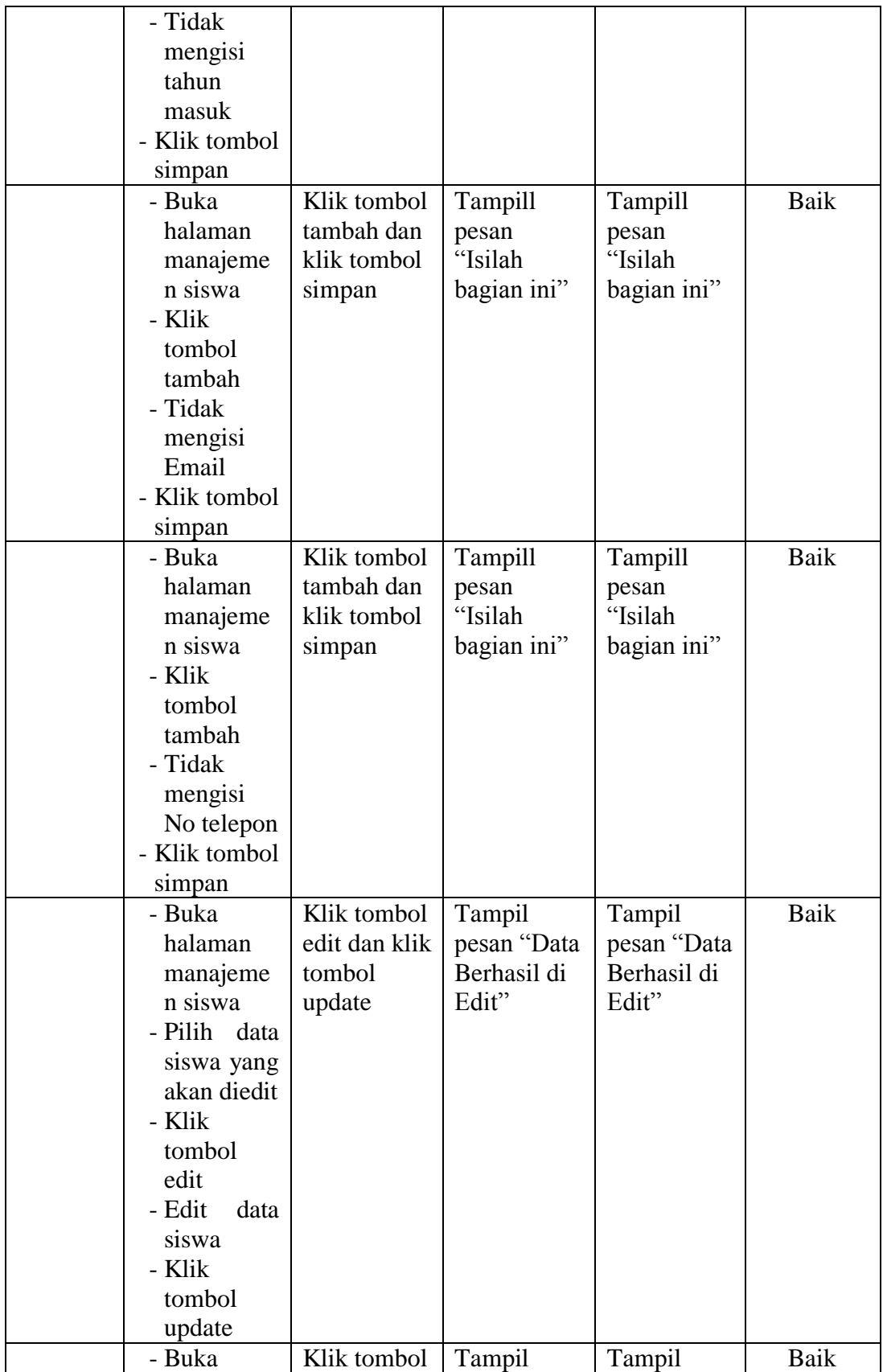

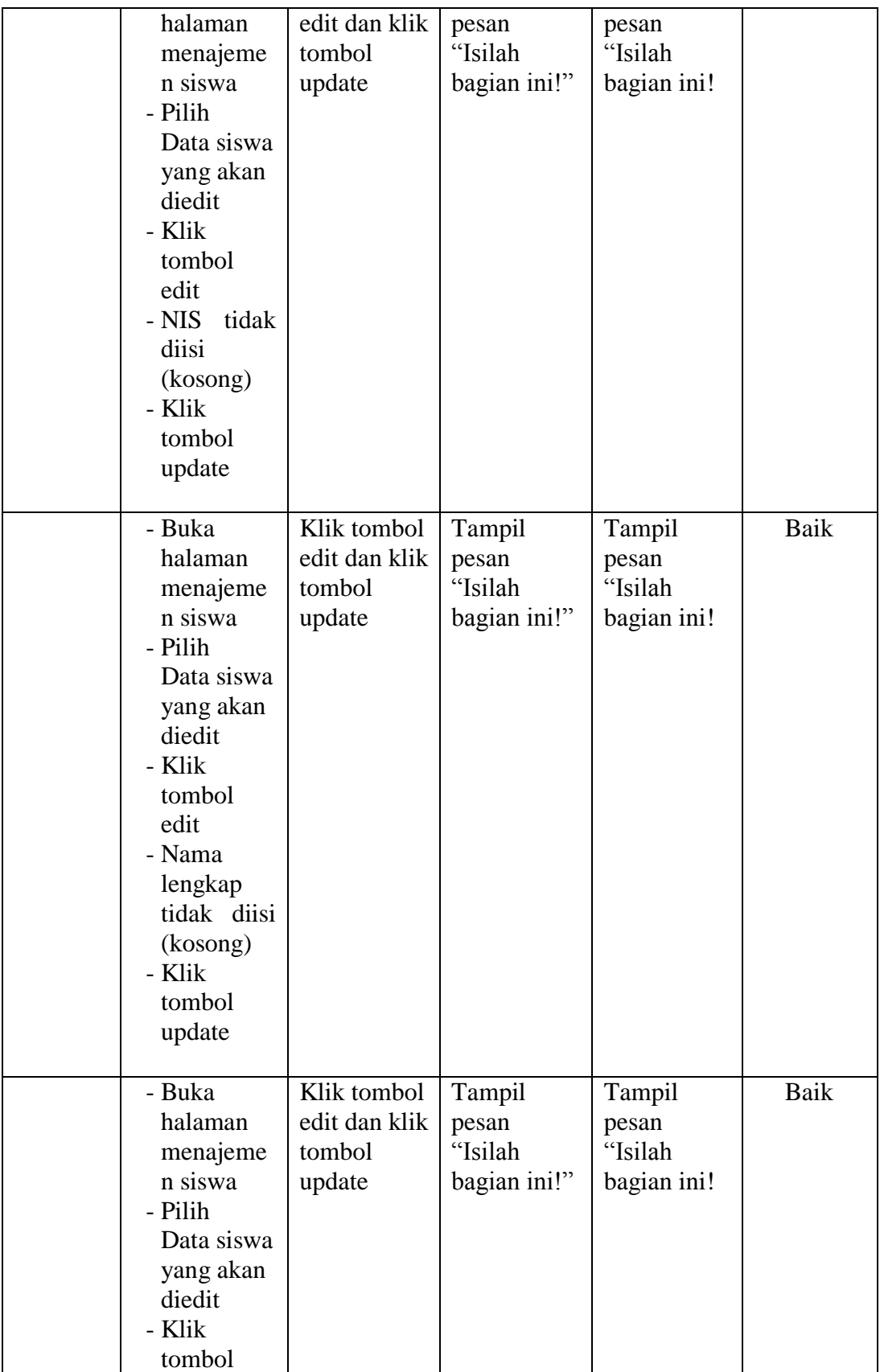

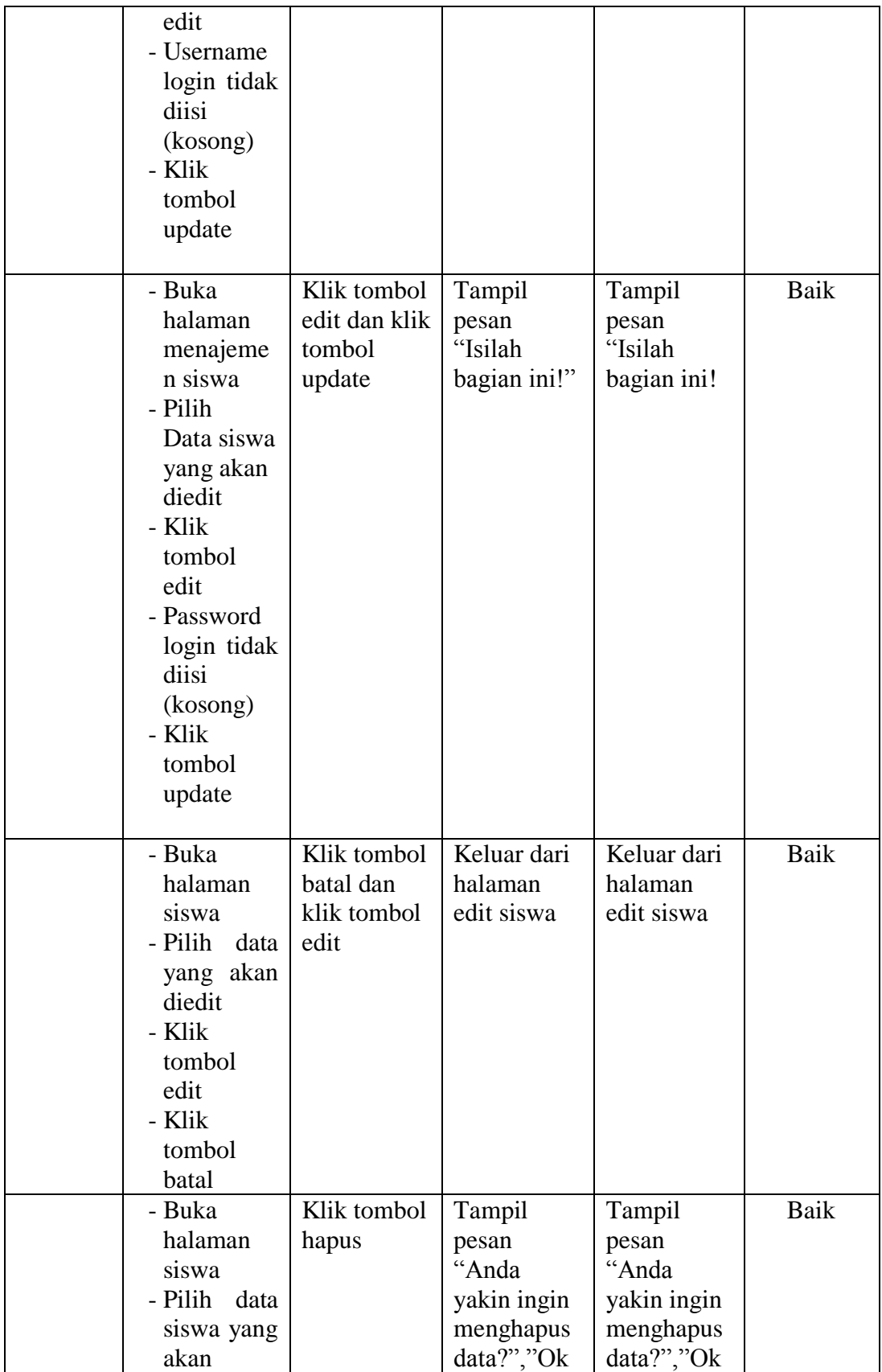

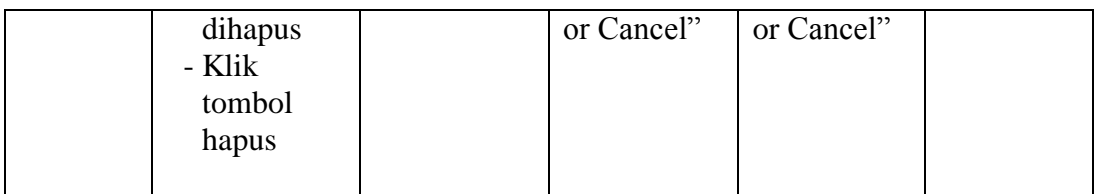

### 6. Tabel Pengujian Manajeman Topik

Pada tahap ini, dilakukan pengujian pada halaman manajemen topik untuk menegetahui apakah proses tambah, ubah dan hapus topik berjalan dengan baik atau tidak hasil pengujian pada halaman manajemen topik dapat dilihat pada tabel 5.6 :

| <b>Modul</b><br>yang<br>diuji | <b>Prosedur</b><br>Pengujian | <b>Masukan</b> | Keluaran<br>yang<br>diharapkan | <b>Hasil</b> yang<br>didapat | <b>Kesimpul</b><br>an |
|-------------------------------|------------------------------|----------------|--------------------------------|------------------------------|-----------------------|
| Manaje                        | - Buka                       | Klik tombol    | Tampill                        | Tampill                      | Baik                  |
| men                           | halaman                      | tambah dan     | pesan "Data                    | pesan "Data                  |                       |
| Topik                         | manajeme                     | klik tombol    | berhasil                       | berhasil                     |                       |
|                               | n topik                      | simpan         | ditambah"                      | ditambah"                    |                       |
|                               | - Klik                       |                |                                |                              |                       |
|                               | tombol                       |                |                                |                              |                       |
|                               | tambah                       |                |                                |                              |                       |
|                               | - Isi<br>data                |                |                                |                              |                       |
|                               | topik                        |                |                                |                              |                       |
|                               | dengan                       |                |                                |                              |                       |
|                               | lengkap                      |                |                                |                              |                       |
|                               | - Klik                       |                |                                |                              |                       |
|                               | tombol                       |                |                                |                              |                       |
|                               | simpan                       |                |                                |                              |                       |
|                               | - Buka                       | Klik tombol    | Tampill                        | Tampill                      | Baik                  |
|                               | halaman                      | tambah dan     | pesan                          | pesan                        |                       |
|                               | manajeme                     | klik tombol    | "Isilah                        | "Isilah                      |                       |
|                               | n topik                      | simpan         | bagian ini"                    | bagian ini"                  |                       |
|                               | - Klik                       |                |                                |                              |                       |
|                               | tombol                       |                |                                |                              |                       |
|                               | tambah                       |                |                                |                              |                       |
|                               | - Tidak                      |                |                                |                              |                       |
|                               | mengisi                      |                |                                |                              |                       |
|                               | Judul                        |                |                                |                              |                       |

**Tabel 5.6 Pengujian Manajemen Topik**

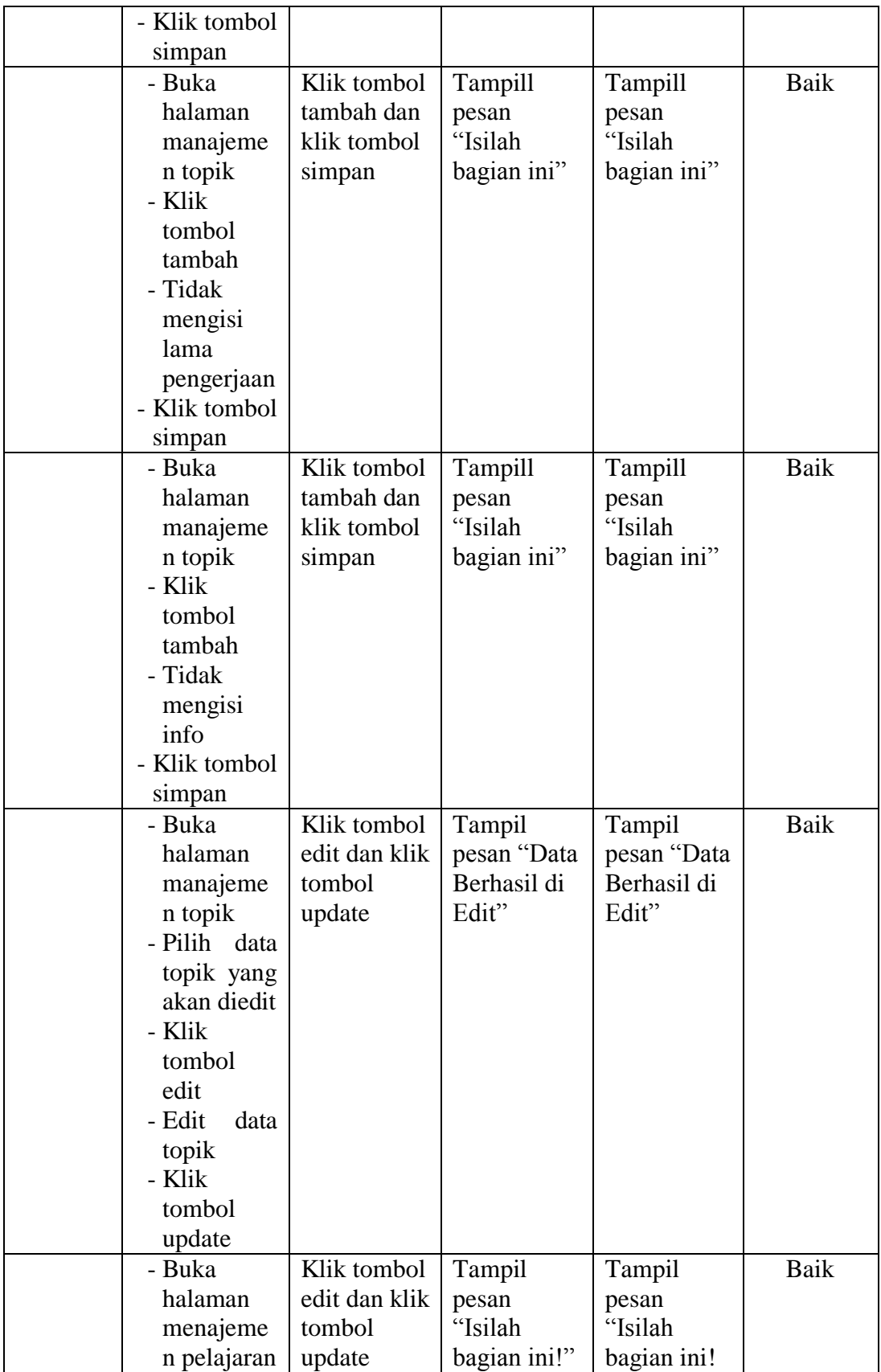

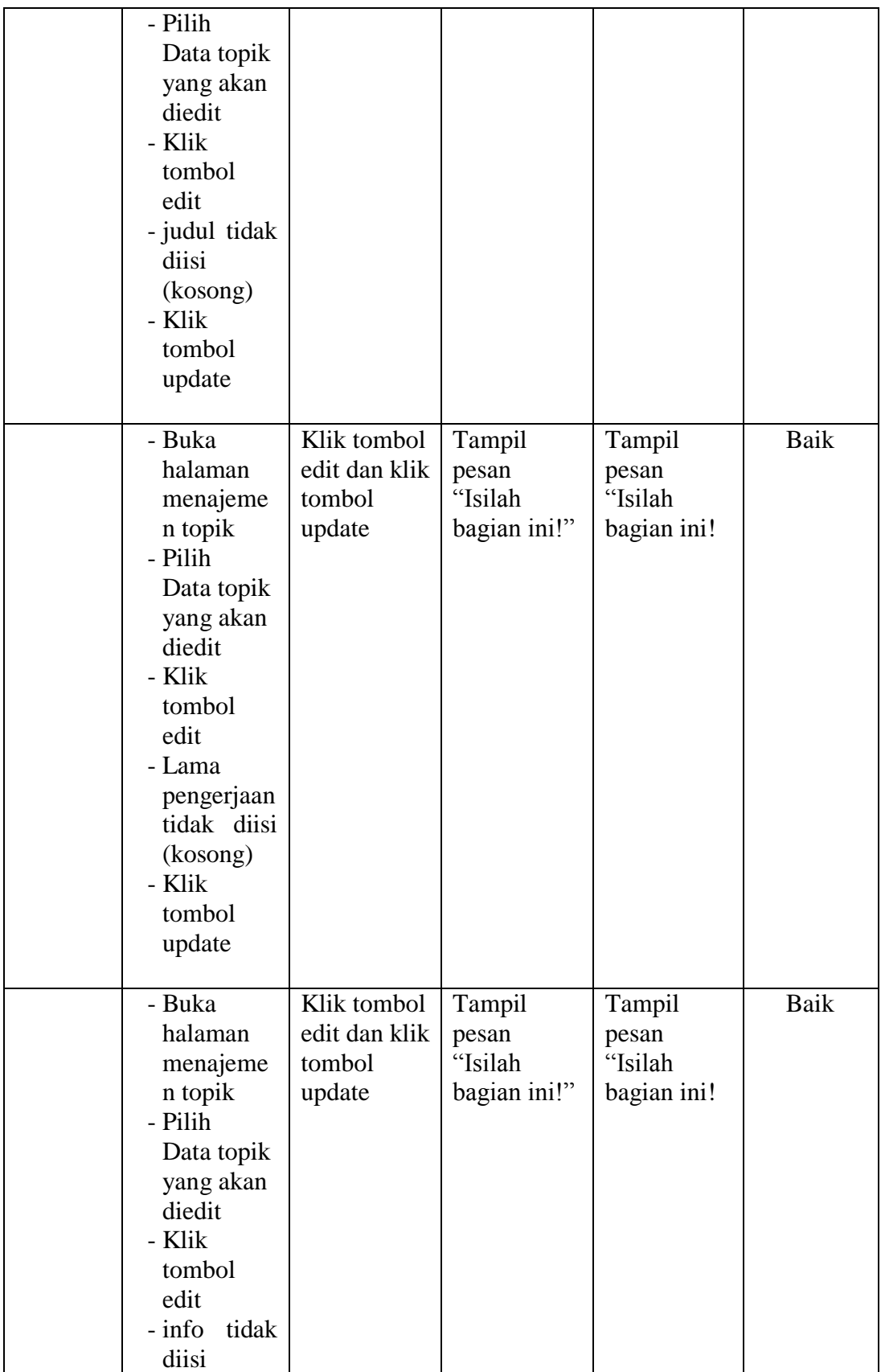

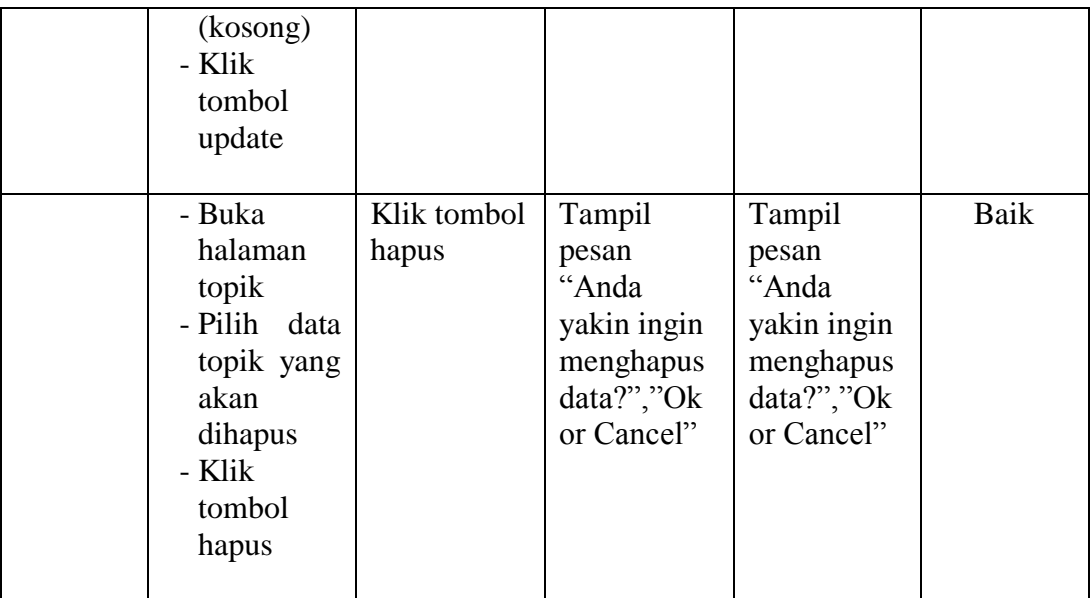

# 7. Tabel Pengujian Manajemen Kelas

Pada tahap ini, dilakukan pengujian pada halaman manajemen kelas untuk menegetahui apakah proses tambah, ubah dan hapus kelas berjalan dengan baik atau tidak hasil pengujian pada halaman manajemen kelas dapat dilihat pada tabel 5.7 :

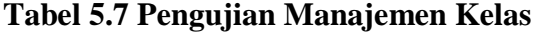

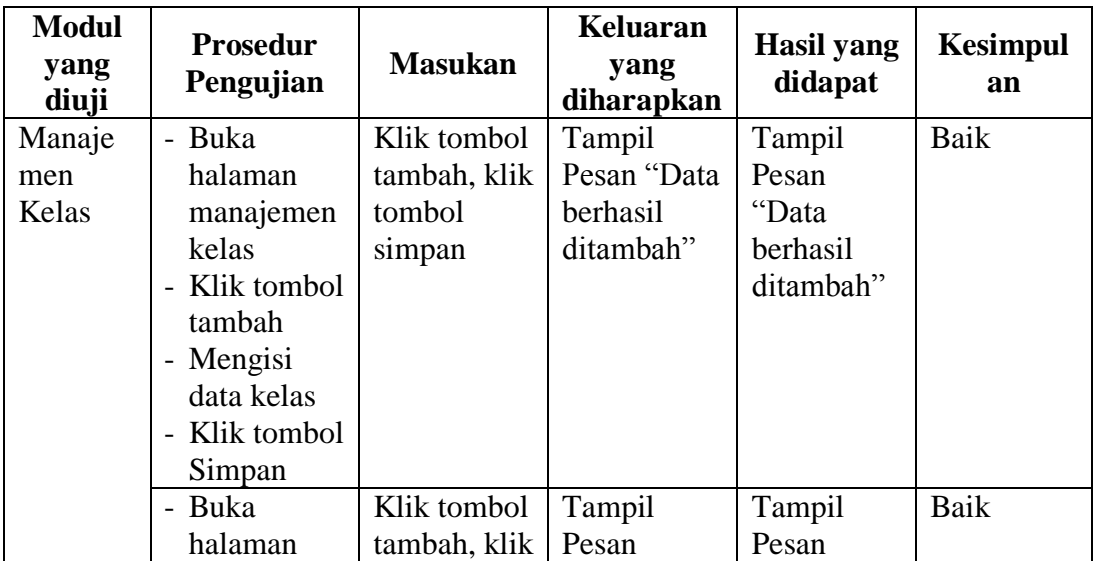

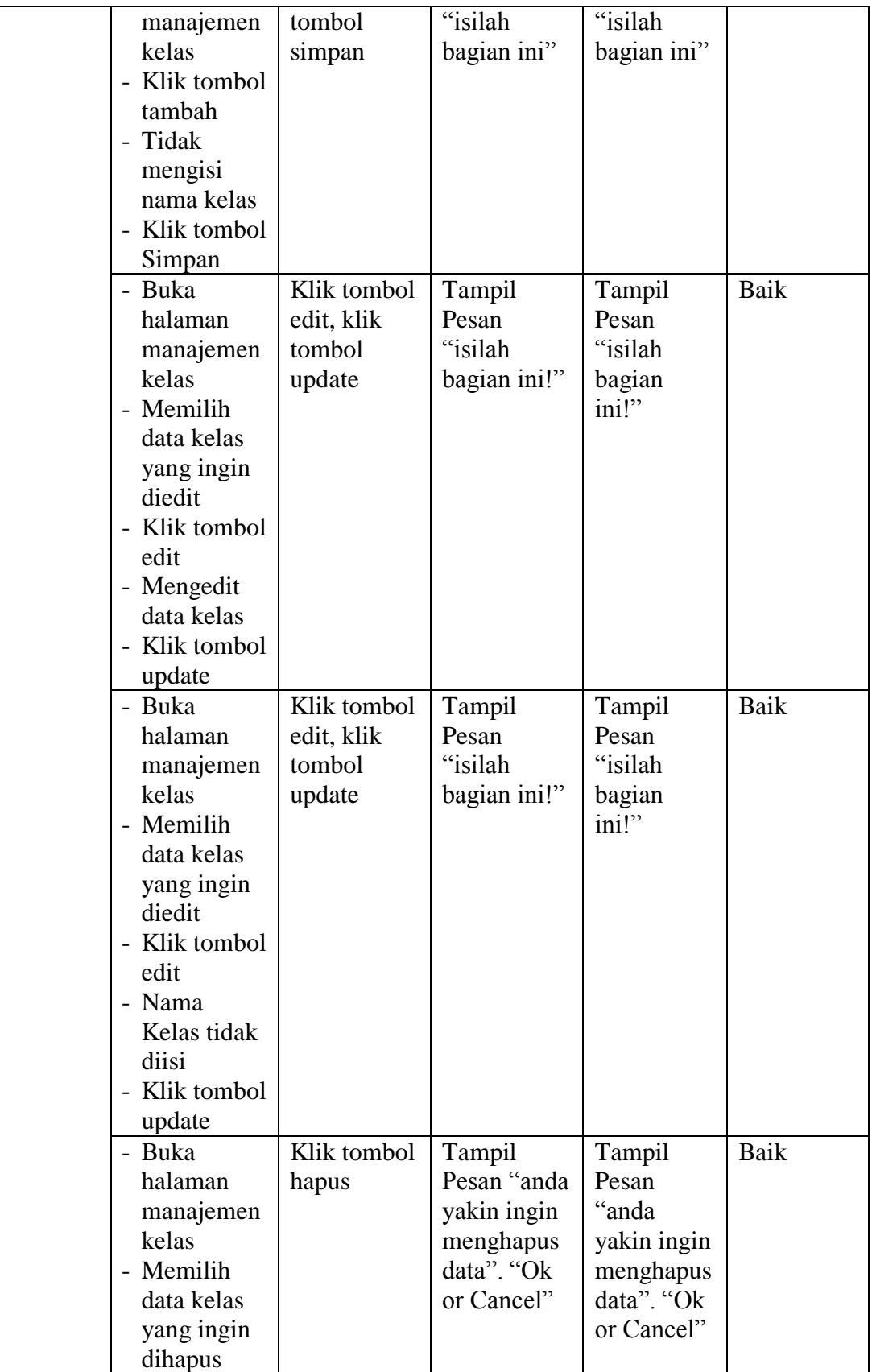

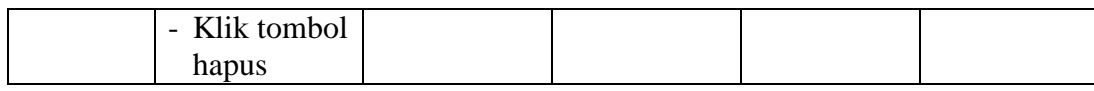

8. Tabel Pengujian manajemen Nilai

Pada tahap ini, dilakukan pengujian pada halaman manajemen nilai untuk mengetahui apakah proses tambah, ubah dan hapus nilai berjalan dengan baik atau tidak. Hasil pengujian pada halaman manajemen nilai dapat dilihat pada tabel 5.8 :

| <b>Modul</b><br>yang<br>diuji | <b>Prosedur</b><br>Pengujian | <b>Masukan</b> | Keluaran<br>yang<br>diharapkan | <b>Hasil</b> yang<br>didapat | <b>Kesimpul</b><br>an |
|-------------------------------|------------------------------|----------------|--------------------------------|------------------------------|-----------------------|
| Melihat                       | - Buka                       | Klik lihat     | Menampilk                      | Menampilk                    | Baik                  |
| nilai                         | halaman                      | nilai          | an nilai                       | an nilai                     |                       |
|                               | melihat                      |                |                                |                              |                       |
|                               | nilai                        |                |                                |                              |                       |
|                               | - Pilih                      |                |                                |                              |                       |
|                               | pelajaran                    |                |                                |                              |                       |
|                               | yang ingin                   |                |                                |                              |                       |
|                               | di lihat                     |                |                                |                              |                       |
|                               | nilainya                     |                |                                |                              |                       |
|                               | - Klik lihat                 |                |                                |                              |                       |
|                               | nilai                        |                |                                |                              |                       |
|                               | - Buka                       | Klik lihat     | Keluar dari                    | Keluar dari                  | Baik                  |
|                               | halaman                      | nilai, klik    | halaman                        | halaman                      |                       |
|                               | melihat                      | kembali        | nilai                          | nilai                        |                       |
|                               | nilai                        |                |                                |                              |                       |
|                               | - Pilih                      |                |                                |                              |                       |
|                               | pelajaran                    |                |                                |                              |                       |
|                               | yang ingin                   |                |                                |                              |                       |
|                               | di lihat                     |                |                                |                              |                       |
|                               | nilainya                     |                |                                |                              |                       |
|                               | - Klik lihat                 |                |                                |                              |                       |
|                               | nilai                        |                |                                |                              |                       |
|                               | - Klik                       |                |                                |                              |                       |
|                               | kembali                      |                |                                |                              |                       |

**Tabel 5.8 Pengujian Halaman Nilai**

9. Tabel Pengujian manajemen Tugas

Pada tahap ini, dilakukan pengujian pada halaman manajemen tugas untuk mengetahui apakah proses tambah, ubah dan hapus tugas berjalan dengan baik atau tidak. Hasil pengujian pada halaman manajemen tugas dapat dilihat pada tabel 5.9:

| <b>Modul</b><br>yang<br>diuji | <b>Prosedur</b><br>Pengujian                                                                                                    | <b>Masukan</b>                                                                     | <b>Keluaran</b><br>yang<br>diharapkan           | <b>Hasil</b> yang<br>didapat                    | <b>Kesimpul</b><br>an |
|-------------------------------|----------------------------------------------------------------------------------------------------|------------------------------------------------------------------------------------|-------------------------------------------------|-------------------------------------------------|-----------------------|
| Mengerj<br>akan<br>Tugas      | - Buka<br>halaman<br>kerjakan<br>tugas<br>- Pilih tugas<br>yang ingin<br>dikerjakan<br>- Klik tombol<br>kerjakan<br>- Klik mulai<br>mengerjaka<br>n<br>- Mengisi<br>jawaban<br>- Klik tombol<br>ya<br>- Klik tombol | Klik tombol<br>kerjakan,<br>klik mulai<br>mengerjaka<br>n, klik ya,<br>klik simpan | Menyimpan<br>data<br>kedalam<br>database        | Menyimpa<br>n data<br>kedalam<br>database       | Baik                  |
|                               | simpan<br>- Buka<br>halaman<br>kerjakan<br>tugas<br>- Pilih tugas<br>yang ingin<br>dikerjakan<br>- Klik tombol<br>kerjakan<br>- Klik<br>kembali                                                                     | Klik<br>kerjakan,<br>klik<br>kembali                                               | Keluar dari<br>halaman<br>mengerjaka<br>n tugas | Keluar dari<br>halaman<br>mengerjaka<br>n tugas | Baik                  |

**Tabel 5.9 Pengujian Manajemen Tugas**

#### **5.3 ANALISIS HASIL YANG DICAPAI OLEH SISTEM**

Setelah melakukan implementasi dan pengujian, adapun analisis hasil yang dicapai oleh aplikasi *e-learning* pada SMPN 25 Kota Jambi ini diantaranya sebagai berikut :

1. Kelebihan Sistem

Kelebihan dari aplikasi sistem *E-learning* pada SMPN 25 Kota Jambi yaitu sebagai berikut :

- a. Memudahkan guru dan siswa dapat mengakses aplikasi ini kapan saja melalui komputer yang terhubung dengan jaringan internet.
- b. Guru dapat memberikan informasi materi pelajaran dan tugas sesuai dengan kelas yang diajarkan serta siswa dapat memperoleh materi pelajaran jika siswa tersebut berhalangan masuk sekolah.
- c. Tersedianya fasilitas upload dan download materi yang bisa digunakan oleh guru mengunggah materi pelajaran agar dapat dibaca oleh siswa jika file unggahan tersebut telah di download oleh siswa sehingga penyampaian materi lebih cepat dan lebih mudah dalam penyampaian materi.
- 2. Kekurangan Sistem

Selain memiliki kelebihan aplikasi sistem *E-learning* pada SMPN 25 Kota Jambi juga memiliki beberapa kekurangan yaitu sebagai berikut :

- a. Tidak ada fitur chatting untuk sarana komunikasi antara guru dan siswa.
- b. Pada sistem e-learning ini tidak bisa membuat tugas-tugas yang berbentuk rumus.
- c. Tidak bisa mengupload video pembelajaran dari materi yang disediakan.